Документ подписан простой электронной подписью Информация о владельце: ФИО: Гаджибутаева Султанага Рамазановна Должность: Директор Дата подписания: 09.06.2024 12:40:33 Уникальный программный ключ: 2b71376f78d52b66ab183b5be5a3b5fe443c04a8

## МИНИСТЕРСТВО ОБРАЗОВАНИЯ И НАУКИ РЕСПУБЛИКИ ДАГЕСТАН Частное профессиональное образовательное учреждение

«РЕСПУБЛИКАНСКИЙ ПОЛИПРОФЕССИОНАЛЬНЫЙ КОЛЛЕДЖ» (ЧПОУ «Республиканский полипрофессиональный колледж»)

> **DATECTANT FALL УТВЕРЖДАЮ** Зам. директора по учебнометодической работе МЕКА - Кадрышева Ж.А « 03 » июля 2023 г.

#### Комплект контрольно-оценочных средств

#### по учебной дисциплине

#### ОП.11 КОМПЬЮТЕРНЫЕ СЕТИ

программы подготовки специалистов среднего звена по специальности: 09.02.07 Информационные системы и программирование

Год набора: 2023

Кизляр 2023г.

#### ОДОБРЕН

на заседании цикловой методической общепрофессиональных комиссии профессиональных  $\,$  H дисциплин модулей по специальности 09.02.07 системы  $\overline{M}$ Информационные программирование

Протокол № 10 от «28» июня 2023 г.

ЦМК Председатель Кадрышева Ж.А.

Mercel

Составлен в соответствии с требованиями государственного федерального образовательного стандарта  $\Pi{\rm O}$ специальности 09.02.07 Информационные системы и программирование и рабочей  $O\Pi.11$ дисциплине программы  $\overline{10}$ Компьютерные сети

Организация-разработчик: Частное профессиональное образовательное учреждение «Республиканский полипрофессиональный колледж».

#### Разработчик(и):

Потапов Игорь Алексеевич, преподаватель Ф.И.О., ученая степень, звание, должность

# **СОДЕРЖАНИЕ**

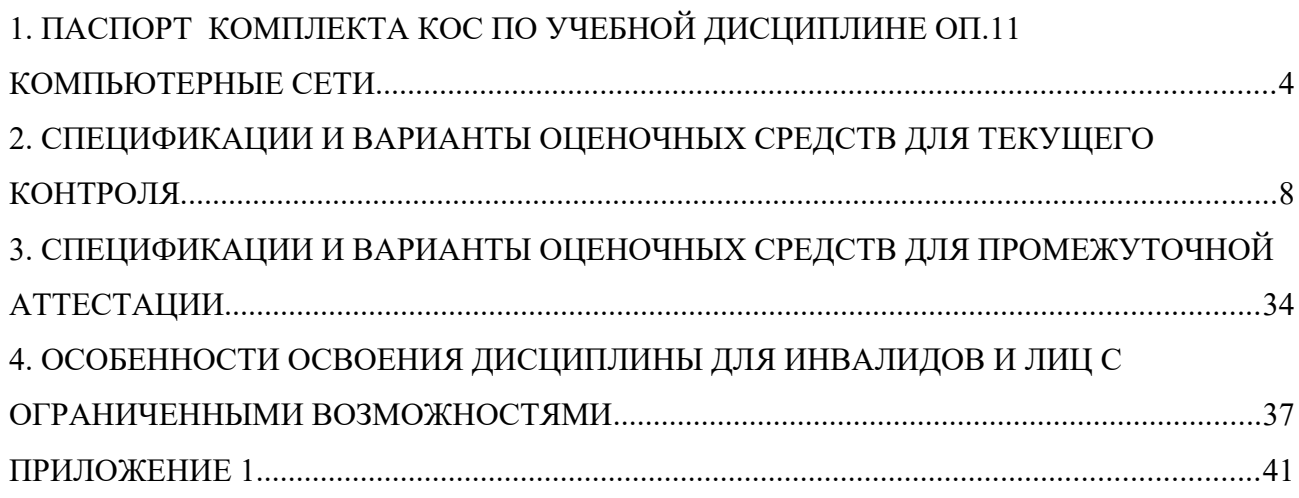

## <span id="page-3-0"></span>1. ПАСПОРТ

## <span id="page-3-1"></span>комплекта КОС по учебной дисциплине ОП.11 Компьютерные сети

## 1.1. Обшие положения

Контрольно-оценочные средства (КОС) предназначены для контроля и оценки образовательных достижений обучающихся, освоивших программу учебной дисциплины ОП.11 Компьютерные сети.

КОС включает контрольные материалы для проведения текущего контроля и промежуточной аттестации в форме дифференцированного зачета;

КОС разработаны в соответствии с:

- образовательной программой СПО по специальности 09.02.07 Информационные системы и программирование;

- программой учебной дисциплины ОП.11 Компьютерные сети.

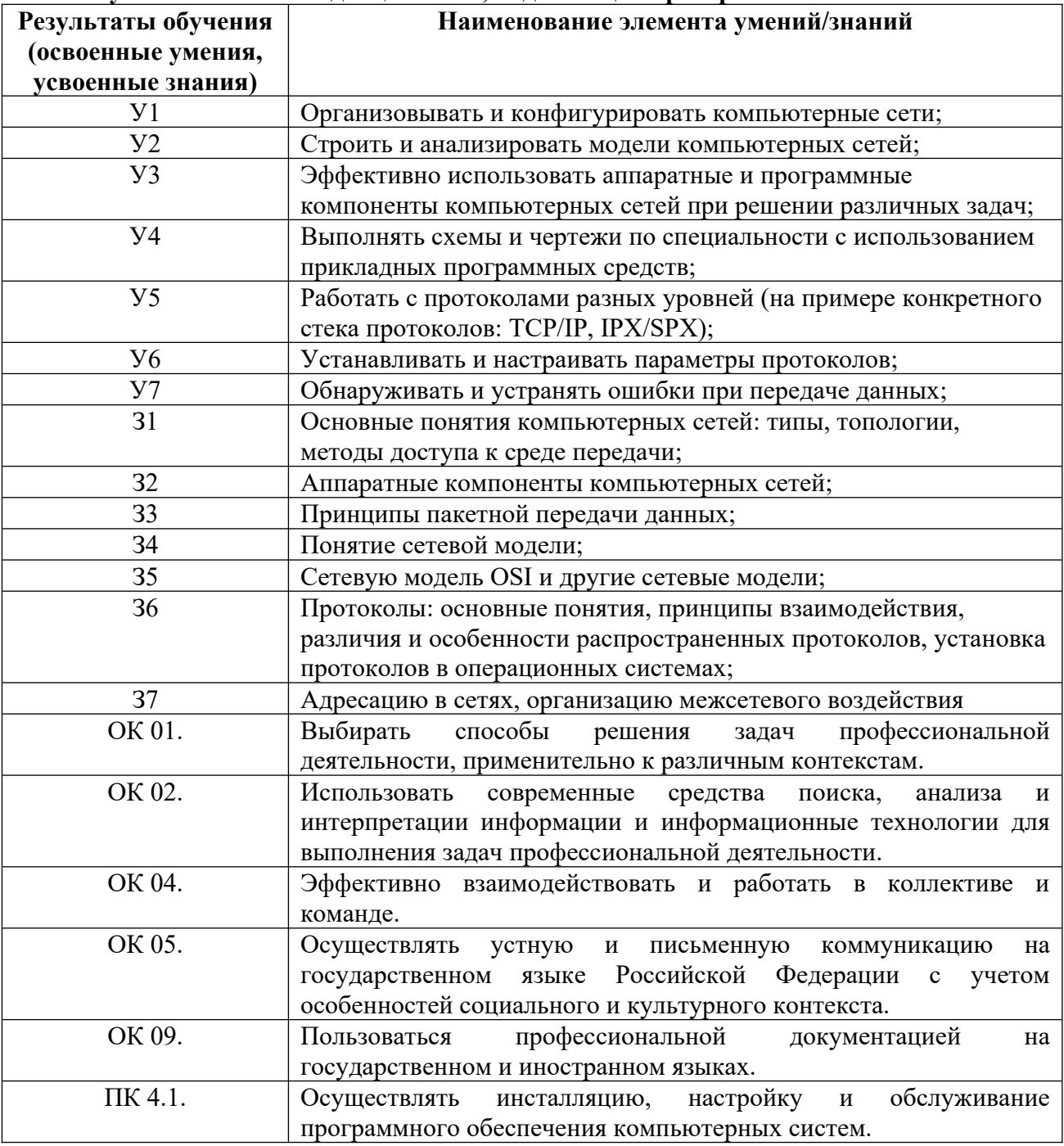

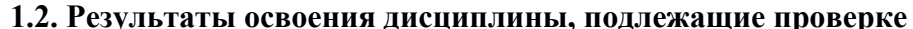

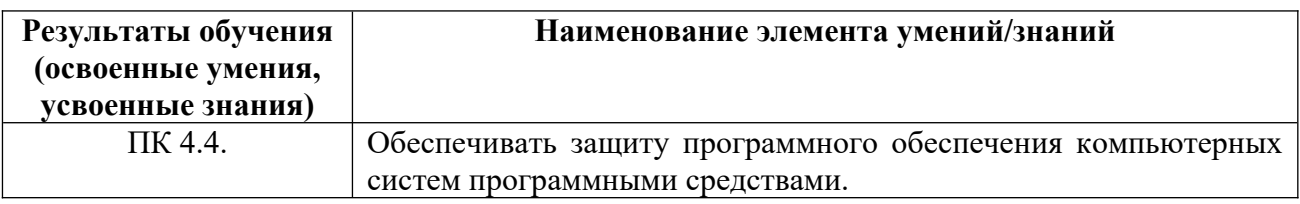

# **1.3. Распределение оценивания результатов обучения по видам контроля**

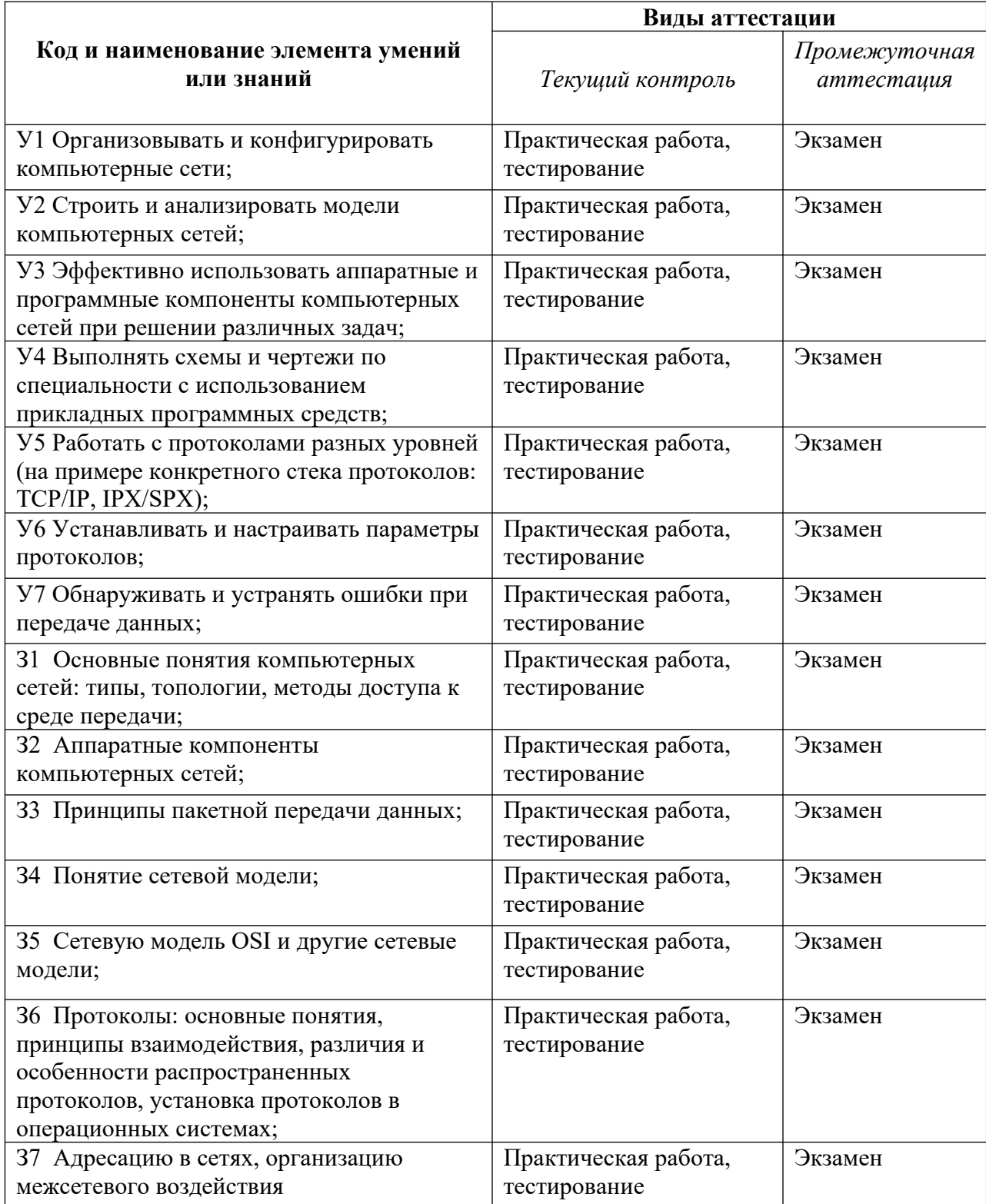

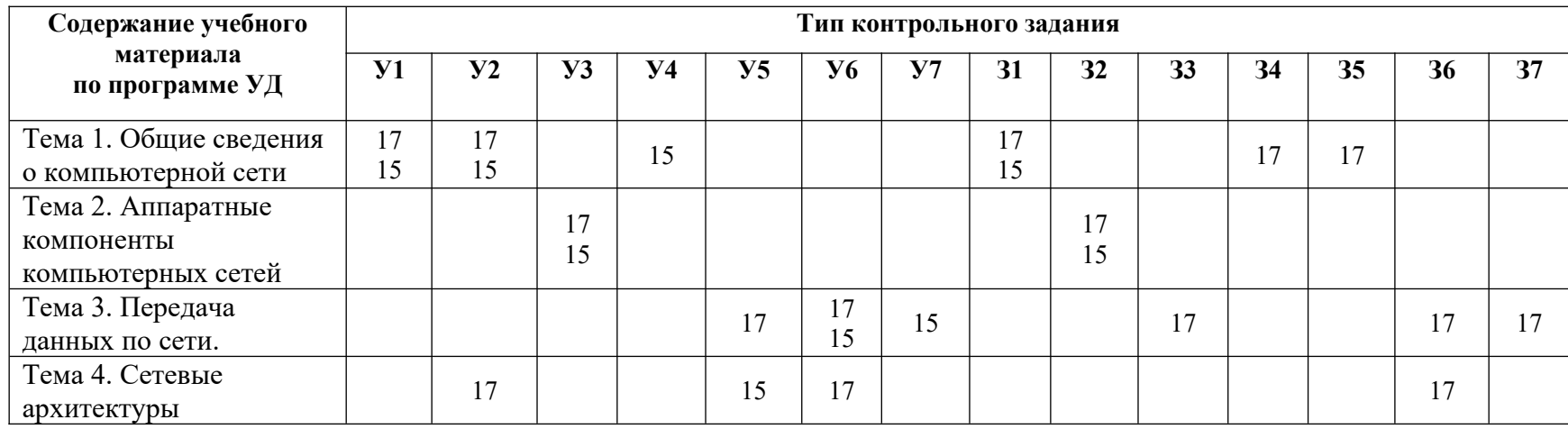

## **1.4 Распределение типов оценочных средств по элементам знаний и умений текущего контроля**

## **1.5 Распределение типов оценочных средств по элементам знаний и умений, контролируемых на промежуточной аттестации**

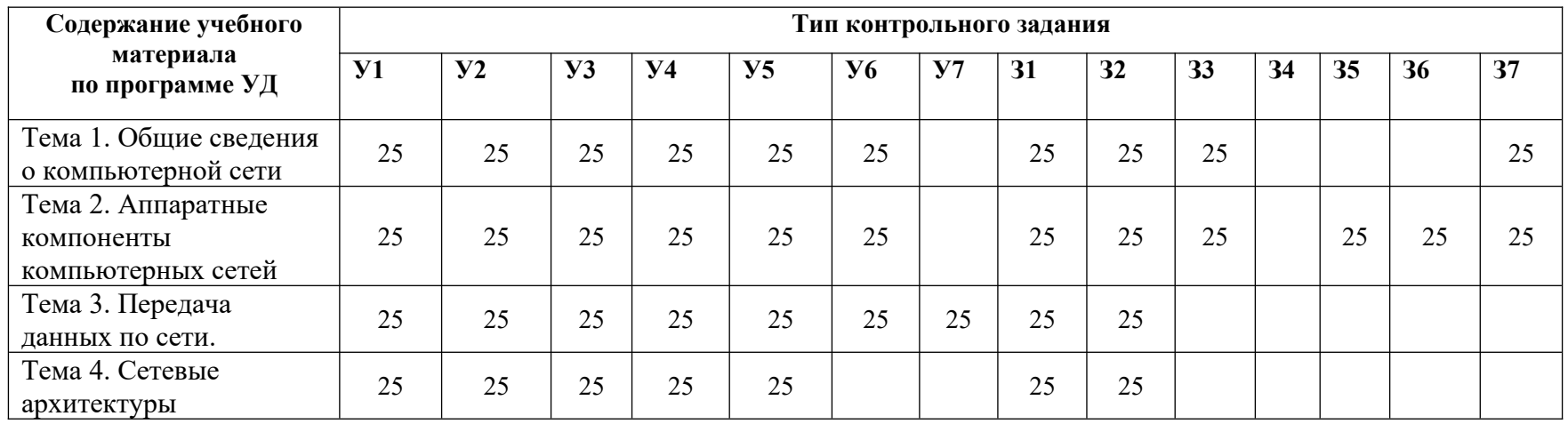

## <span id="page-6-0"></span>**2. СПЕЦИФИКАЦИИ И ВАРИАНТЫ ОЦЕНОЧНЫХ СРЕДСТВ ДЛЯ ТЕКУЩЕГО КОНТРОЛЯ**

## **2.1. Назначение**

Спецификацией устанавливаются требования к содержанию и оформлению вариантов оценочного средства практическая работа и тестирование.

Практическая работа и тестирование предназначены для текущего контроля и оценки знаний и умений студентов по программе учебной дисциплины «Компьютерные сети» основной профессиональной образовательной программы 09.02.07 Информационные системы и программирование

**2.2. Контингент аттестуемых:** студенты 1 курса

**2.3. Форма и условия аттестации:** Текущий контроль проходит по темам учебной дисциплины.

## **2.4. Время выполнения:**

На выполнение текущего контроля отводится:

1)Практическая работа: подготовка 10 мин; выполнение 1 час 15 мин; оформление и сдача 5 мин; всего 1 час 30 мин.

2)Тестирование: подготовка 5 минут; выполнение 30 минут; оформление и сдача 10 минут; всего 45 минут.

## **2.5. Рекомендуемая литература для разработки оценочных средств и подготовки, обучающихся к аттестации**

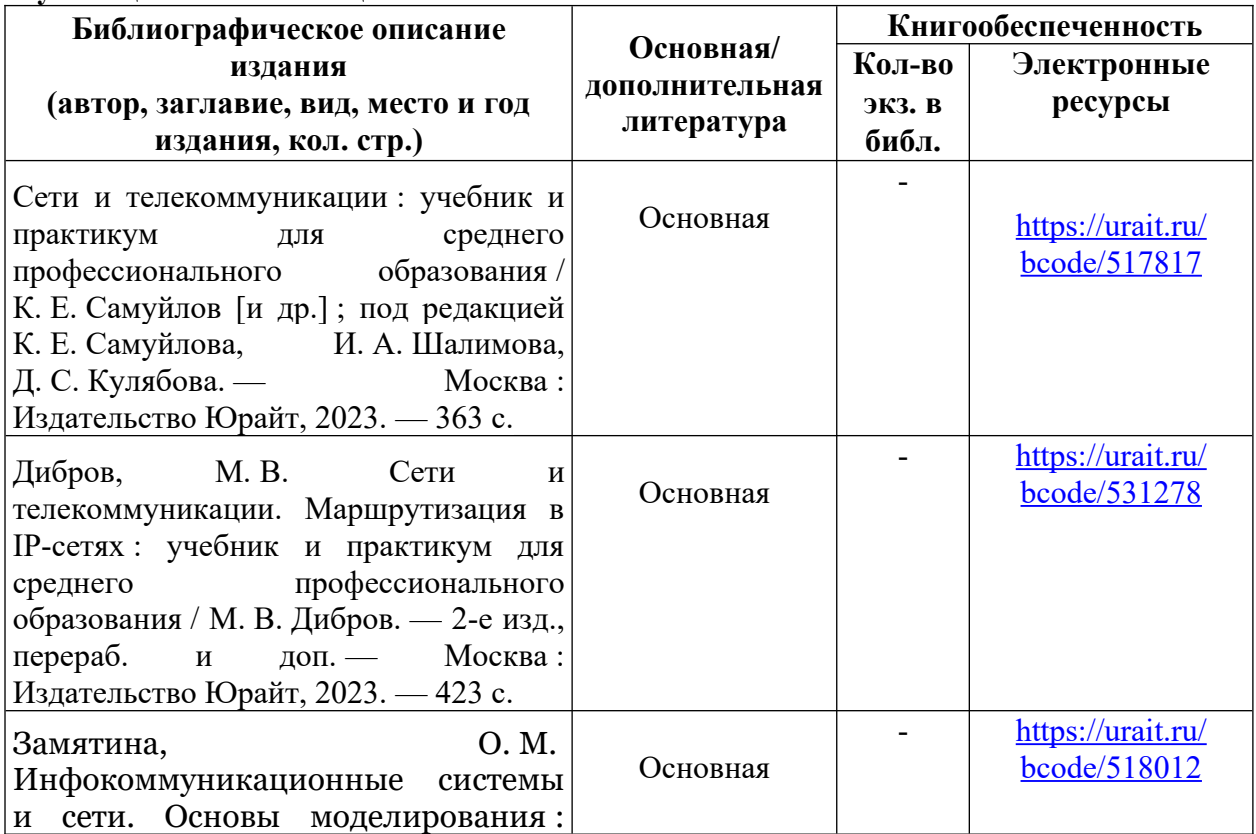

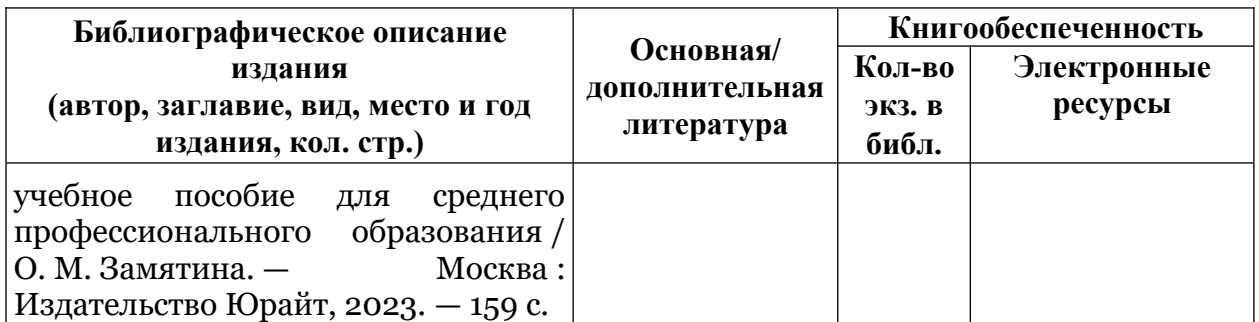

## **2.6. Перечень материалов, оборудования и информационных источников.**

Кабинет № 31информатики (для проведения занятий лекционного типа и занятий семинарского типа, курсового проектирования (выполнения курсовых работ) групповых и индивидуальных консультаций, текущего контроля и промежуточной аттестации) оборудован мультимедийным комплексом. Специализированная мебель: Учебная мебель на 39 посадочных места (столов трехместных 13 шт., скамеек 13 шт.), рабочее место преподавателя (стол 1 шт., стул 1 шт.), кафедра 1 шт. доска меловая 3х секционная 1шт. Компьютер Intel Pentium Dual CPU E2160 1,8 GHz ОЗУ- 2 Gb, HDD-500Gb, DVD RV-ROM, Клавиатура, Мышь. ОС windows 7 Максимальная. Локальный сеть с выходом в Интернет. Видеопроектор потолочный Epson EB-S82, проекционный экран Clasic Solition 266x149, акустические колонки Genius.

Наборы демонстрационного оборудования и учебно-наглядных пособий: мультимедийные приложения к лекционным курсам и практическим занятиям, интерактивные учебно-наглядные пособия.

Кабинет № 2.2 лаборатория программного обеспечения и сопровождения компьютерных систем. Компьютерный класс (для проведения практических занятий, с применением вычислительной техники) оборудован мультимедийным комплексом. Специализированная мебель и оборудование:

Учебная мебель на 16 посадочных мест, рабочее место преподавателя (стол – 1 шт., стул – 1 шт.). Компьютер Intel i5 7400/1Tb/8Gb/Philips 243V5Q 23' – 16 шт. Компьютер Intel i3 -2100 2.4 Ghz/4/500Gb/Acer V193 19» – 1 шт. Мультимедийный проектор Тип 1 Optoma x 400 – 1 шт. Консультант + (Договор поставки и сопровождения экземпляров системы № 124 от 28.08.2020), 7-Zip (freeware), Acrobat Reader DC (freeware), Adobe Acrobat Reader DC (freeware), FireFox 77.0.1 (freeware), Google Chrome 83.0.4103.97 (freeware), VLC media player (freeware), K-Lite Codec Pack Full (freeware). Программное обеспечение общего и профессионального назначения бесплатное (с открытой лицензией): EclipseIDEforJavaEEDevelopers, .NETFrameworkJDK 8, MicrosoftSQLServerExpressEdition, RAD Studio, NetBeans, ARIS Inkscape, MySQLInstallerforWindows, SQLServerManagementStudio, MicrosoftSQLServerJavaConnector, AndroidStudio, IntelliJIDEA.

Наборы демонстрационного оборудования и учебно-наглядных пособий: мультимедийные приложения к лекционным курсам и практическим занятиям, интерактивные учебно наглядные пособия.

Наборы демонстрационного оборудования и учебно-наглядных пособий: мультимедийные приложения к лекционным курсам и практическим занятиям, интерактивные учебно-наглядные пособия.

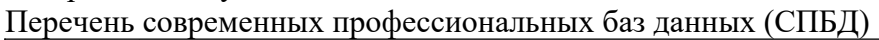

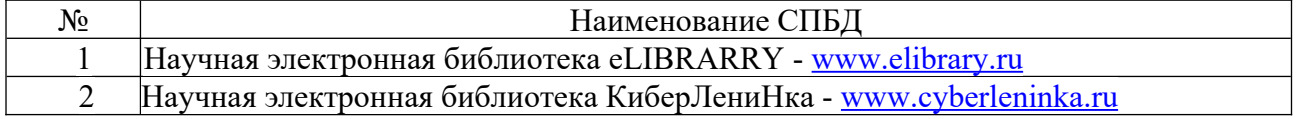

Перечень информационных справочных систем (ИСС)

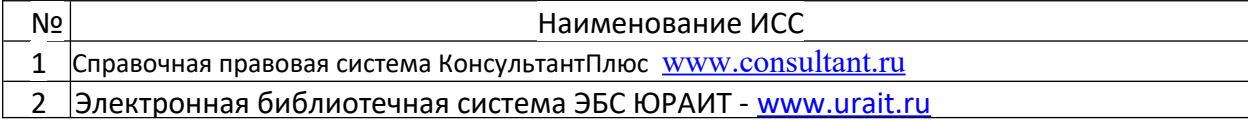

## **2.7. Варианты оценочных средств**

## МИНИСТЕРСТВО ОБРАЗОВАНИЯ И НАУКИ РЕСПУБЛИКИ ДАГЕСТАН Частное профессиональное образовательное учреждение «РЕСПУБЛИКАНСКИЙ ПОЛИПРОФЕССИОНАЛЬНЫЙ КОЛЛЕДЖ» (ЧПОУ «Республиканский полипрофессиональный колледж»)

## **Практическая работа**

#### по дисциплине Компьютерные сети

## **Практическое занятие№1. Выполнение схемы и чертежей по специальности с использованием прикладных программных средств.**

Цель: формирование у обучающихся умений по созданию схем локальных сетей с помощью прикладного программного обеспечения.

Задание:

Описать построенную схему сети (элементы схемы, включая линии связи) Вариант 1

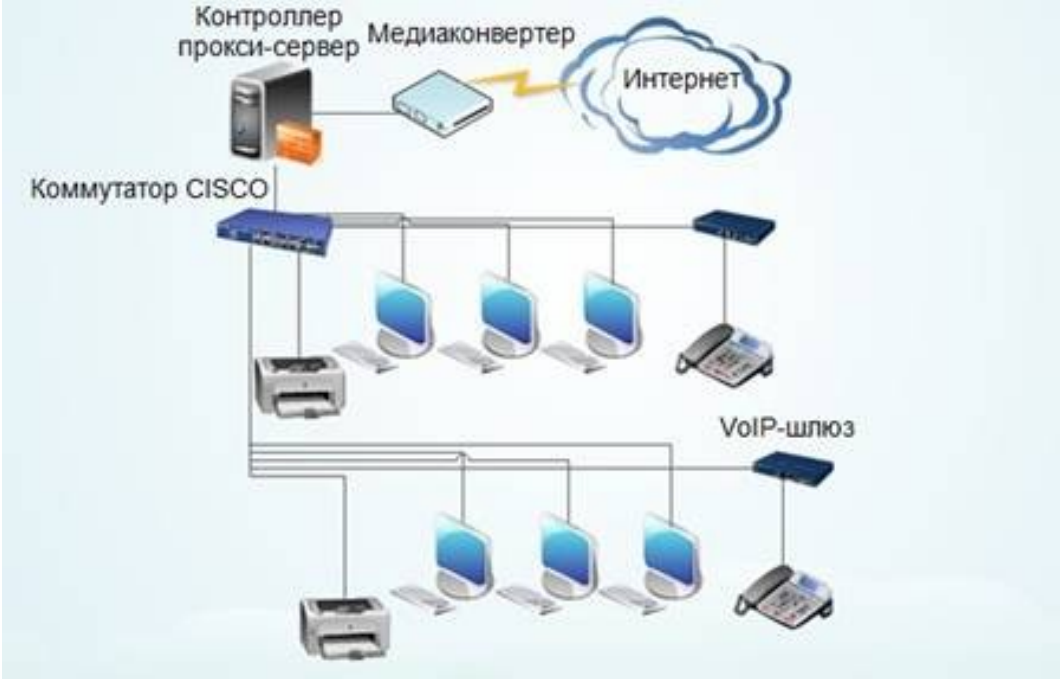

Вариант 2

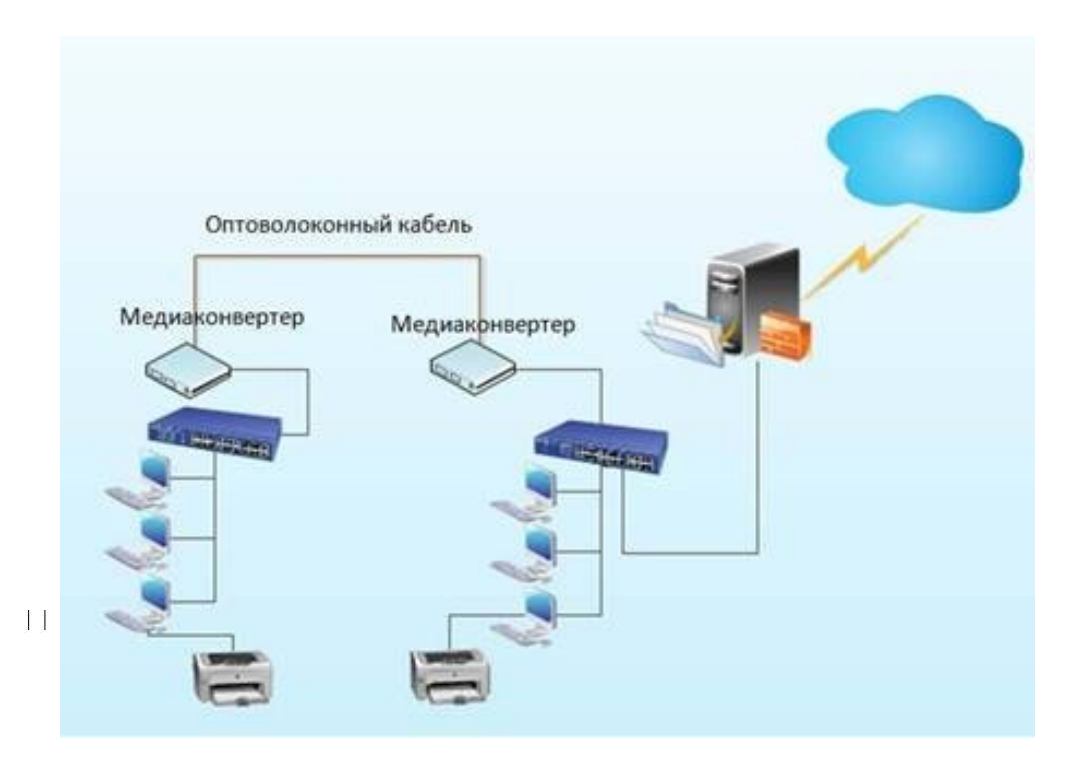

Описать построенную схему сети (элементы схемы, включая линии связи)

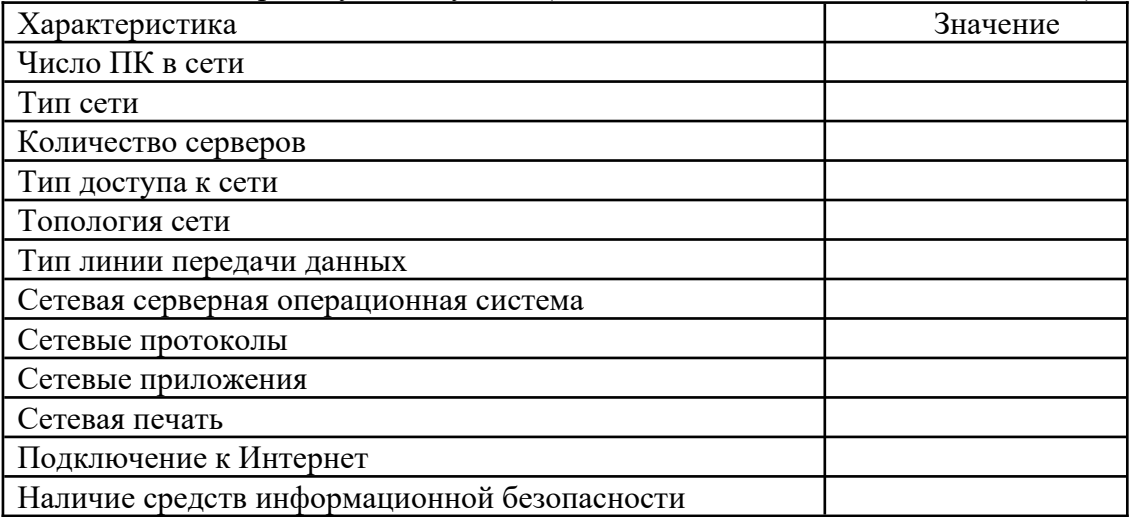

Контрольные вопросы:

периферийное 1. Какое устройство является запоминающим устройством, соединенным с интерфейсом USB, и позволяющим сохранять и перемещать файлы между компьютерами?

3. Какой компонент обеспечивает резервное питание компьютерной системы в течение короткого периода времени?

4. Какой термин описывает статический разряд, который может передаваться с тела человека на электронные компоненты компьютера?

5. Приведите два примера входных периферийных устройств? (Выберите два варианта)

6. Небольшая компания, занимающаяся недвижимостью, имеющая один офис, желает приобрести компьютер и использовать его как хранилище файлов. Компьютер какого типа подойдет для этой цели лучше всего?

7. Пользователь открывает приложение и отправляет сообщение другу в другую страну. Какой тип приложения при этом использовался?

8. Какая единица измерения обычно связана с разрешением графики?

## Практическое занятие№2. Методы доступа CSMA/CD, CSM/CA.

К преимуществам метода доступа по приоритету запроса (в сравнении с CSMA/CD) относятся: использование четырёх пар проводов. Четыре пары проводов позволяют компьютеру одновременно передавать и принимать данные.

Передача через концентратор. Передача не вещается на все компьютеры в сети. Компьютеры, централизовано управляемые концентратором, не соревнуются за право доступа к кабелю.

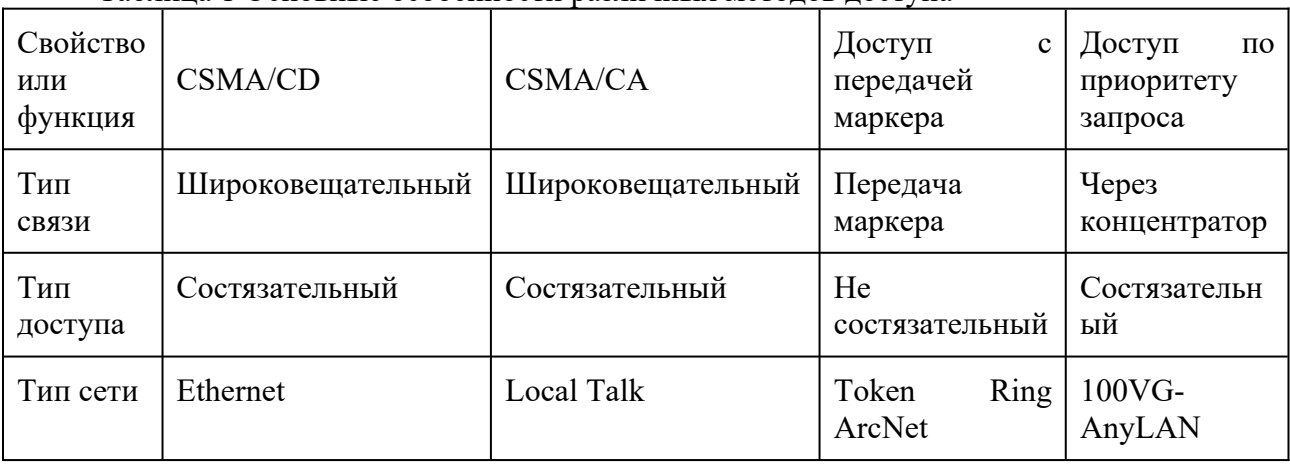

Таблина 1 Основные особенности различных метолов лоступа

## Залание:

Изучить теоретические сведения по теме: «Изучение методов доступа CSMA/CD, CSMA/CA, с передачей маркера, по приоритету запроса».

Запустить Пуск/Программы/Activity/Demo 11.

Посмотреть демо-ролики.

Проанализировать предложенные методы доступа.

Ответить на контрольные вопросы.

Оформить отчёт.

Контрольные вопросы:

Понятие метода доступа?

Лля чего служит метод доступа?

Основные методы доступа?

Преимущества и недостатки множественного доступа с контролем несущей (с обнаружением коллизий; с предотвращением коллизий)?

Преимущества и недостатки доступа с передачей маркера?

Преимущества и недостатки доступа по приоритету запроса?

Основные особенности различных методов доступа?

## Практическое занятие№3. Маркерные методы доступа.

Цель: Изучить маркерный метод доступа на примере сетей Token Ring и FDDI Изучить технологию Token Ring. Зарисовать рисунок и описать, как будет передаваться маркер и данные согласно своему варианту.

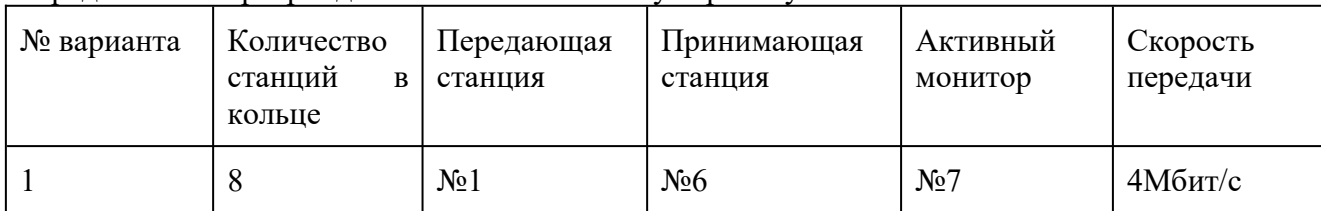

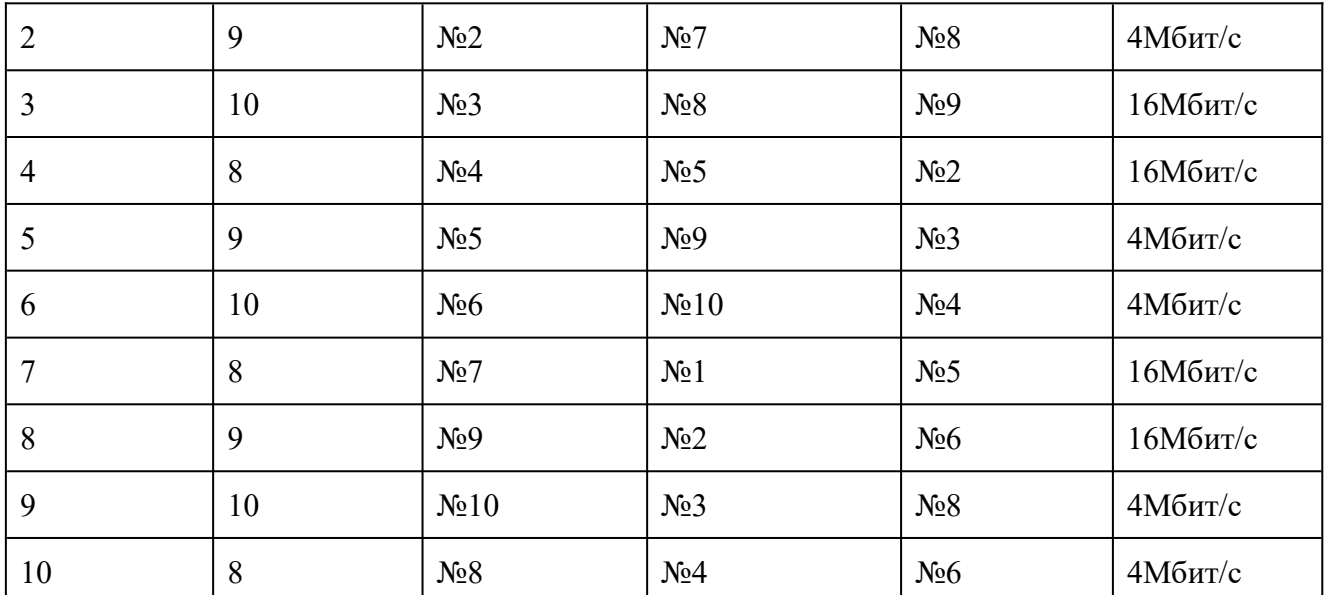

2 Сеть Token Ring состоит из 100 станций, длина кольца равна 2000м. Скорость передачи данных составляет 16 Мбит/с. Время удержания маркера выбрано 10 мс. Каждая станция передает кадры фиксированного размера в 4000 байт и полностью использует время удержания маркера для передачи своих кадров. Подсчитайте, какой выигрыш дает механизм раннего освобождения маркера для этой сети.

3 Изучить технологию FDDI. Зарисовать, как происходит реконфигурация сети при обрыве кабеля.

4 Записать в таблицу основные характеристики сетей Token Ring и FDDI.

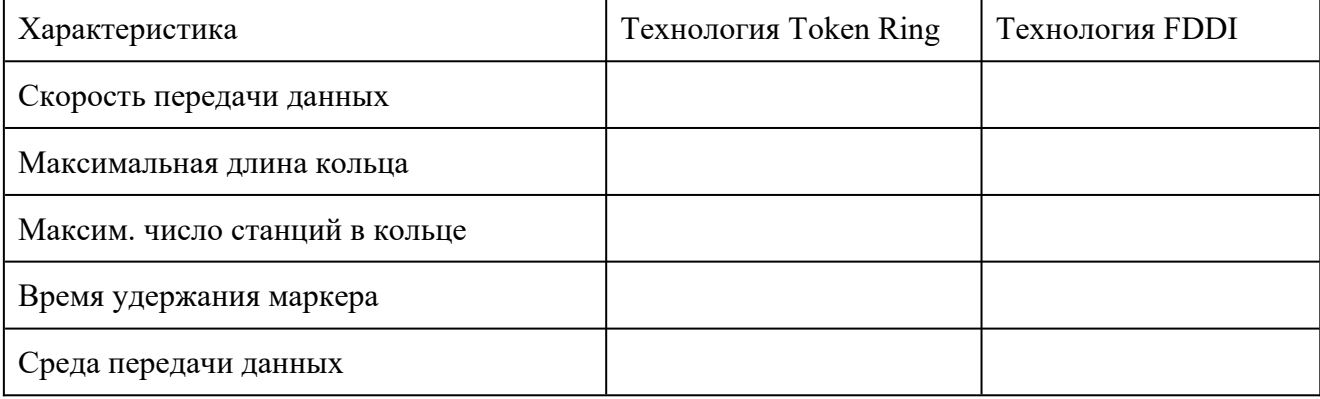

Порядок выполнения работы:

1 По предложенной литературе изучить необходимый материал и ответить на вопросы для допуска к практическому занятию;

2 Выполнить задание практического занятия;

3 Дать ответы на контрольные вопросы;

Контрольные вопросы:

1 Какие функции выполняет активный монитор в технологии Token Ring?

2 Какие цели преследовали разработчики технологии FDDI и как они эти цели достигли?

3 Чем заменили приоритеты кадров технологии Token Ring в технологии FDDI?

**Практическое занятие №4. Соединители, коннекторы для различных типов кабелей.**

Цель работы В этом задании вы должны проверить возможность соединения компьютеров, концентраторов и коммутаторов с помощью прямых и перекрестных кабелей на основе «витой пары».

Предварительные условия Для успешного выполнения этого задания необходимо, чтобы вы настроили компьютеры для работы в сети, как описано в задании 1 лабораторной работы 1, а также изготовили прямые и перекрестные кабели, как описано в задании 1 данной лабораторной работы.

Объединение двух компьютеров с помощью перекрестного кабеля

Возьмите только что изготовленный прямой кабель.

Соедините ваш компьютер с компьютером вашего партнера с помощью прямого кабеля (для этого коннекторы на обоих концах кабеля должны быть вставлены непосредственно в разъемы RJ-45 сетевых адаптеров). Включите оба компьютера.

Войдите в систему с учетной записью, входящей в локальную группу «Администраторы» (например, как пользователь User1 с паролем P@ssw0rd).

В меню Пуск выберите пункт Мой компьютер.

В поле Открыть окна Запуск программы введите строку \\Compx, где Compx — имя компьютера вашего партнера (например, Comp2). Щелкните мышью на кнопке ОК.

Удалось ли вам увидеть общие ресурсы на компьютере вашего партнера?

Отрицательный ответ на приведенный выше вопрос означает, что использовать прямой кабель для непосредственной связи компьютеров друг с другом нельзя.

Замените кабель на перекрестный и повторите описанные выше действия.

Удалось ли вам увидеть общие ресурсы на компьютере вашего партнера?

Открывшееся окно с общими ресурсами компьютера вашего партнера означает, что сетевое взаимодействие между компьютерами установлено. Закройте все окна.

Подключение компьютера к концентратору (коммутатору)

Отключите перекрестный кабель от компьютера вашего партнера и подключите его к концентратору (или коммутатору).

Убедитесь, что ваш партнер также подключился к концентратору с помощью перекрестного кабеля. Включите питание концентратора (коммутатора).

В меню Пуск выберите пункт Мой компьютер.

В поле Открыть окна Запуск программы введите строку \\Compx, где Compx — имя компьютера вашего партнера (например, Comp2). Щелкните мышью на кнопке ОК.

Удалось ли вам увидеть общие ресурсы на компьютере вашего партнера?

Отрицательный ответ на приведенный выше вопрос означает, что использовать перекрестный кабель для связи компьютеров с такими устройствами, как концентраторы и коммутаторы, нельзя.

Примечание. Многие современные коммутаторы достаточно «интеллектуальны», оснащены функцией автоопределения типа кабеля и способны не только распознавать нестандартный тип кабеля, но и переключать порт в противоположный режим работы. При этом те контакты порта, которые обычно используются для передачи данных, начинают работать на их прием, и наоборот. Если при использовании перекрестного кабеля для подключения компьютера к коммутатору взаимодействие в сети обеспечено, это значит, что ваш коммутатор оснащен такой функцией.

Замените кабель на прямой (ваш партнер также должен проделать это) и повторите операцию.

Удалось ли вам увидеть общие ресурсы на компьютере вашего партнера?

Открывшееся окно с общими ресурсами компьютера вашего партнера означает, что сетевое взаимодействие между компьютерами установлено. Следовательно, для связи компьютеров с концентраторами и коммутаторами нужно использовать прямой кабель «витая пара». Закройте все окна.

 Подключение концентраторов или коммутаторов друг к другу (каскадирование) Возьмите второй концентратор (коммутатор).

Переключите свой кабель с первого концентратора (коммутатора) на второй, а кабель вашего партнера оставьте подключенным к первому концентратору (коммутатору).

Соедините два концентратора (коммутатора) между собой с помощью прямого кабеля (обязательно используйте при этом порты со средними номерами, например, под номером 3).

В меню Пуск выберите пункт Мой компьютер.

В поле Открыть окна Запуск программы введите строку \\Compx, где Compx — имя компьютера вашего партнера (например, Comp2). Щелкните мышью на кнопке ОК.

Удалось ли вам увидеть общие ресурсы на компьютере вашего партнера?

Отрицательный ответ на приведенный выше вопрос означает, что просто

использовать прямой кабель для связи концентраторов и коммутаторов между собой нельзя. Примечание. Если увидеть общие ресурсы все же удалось, это значит, что ваш

коммутатор поддерживает функцию определения типа кабеля на каждом из портов.

Найдите на одном из концентраторов (коммутаторов) порт с названием Uplink, Crossover или MDI-X и переключите туда коннектор кабеля, соединяющего концентраторы друг с другом (это нужно сделать только на одном устройстве). Повторите операцию обращения к сетевым ресурсам.

Удалось ли вам увидеть общие ресурсы на компьютере вашего партнера?

 Открывшееся окно с общими ресурсами компьютера вашего партнера означает, что сетевое взаимодействие между концентраторами установлено. Обратите внимание, что связь между концентраторами или коммутаторами с помощью прямого кабеля работает только тогда, когда на одном из устройств используется так называемый перекрестный (Uplink, Crossover или MDI-X) порт. Закройте все окна.

Замените кабель, связывающий концентраторы (коммутаторы), на перекрестный, но не используйте порт Uplink (например, вставьте оба коннектора в порты с номером 3). Повторите операцию обращения.

Удалось ли вам увидеть общие ресурсы на компьютере вашего партнера?

Открывшееся окно с общими ресурсами компьютера вашего партнера означает, что объединение концентраторов и коммутаторов друг с другом без использования перекрестного порта (Uplink) возможно благодаря применению перекрестного кабеля на основе «витой пары». Закройте все окна и завершите работу с компьютером.

Контрольные вопросы и задания: Какие существуют типы кабелей? В чем их достоинства и недостатки? Какие существуют разновидности коаксиального кабеля? Какова их структура? Какие существуют разновидности витой пары? Какова структура оптоволоконного кабеля?

## **Практическое занятие №5. Инструменты для монтажа и тестирования кабельных систем.**

Цель занятия: формирование умений обжима кабеля типа «витая пара» и сетевой розетки и знаний о существующих типах кабельных сред, их характеристиках и способах их обжима

Алгоритм обжима кабеля типа «витая пара»:

Инструментом для снятия изоляции надрезать внешнюю оболочку витой пары на расстоянии около 3 см от края (излишек удобен для выравнивания жил).

Надрезанную изоляцию снять, пары расплести и распределить их по цветам в соответствии с выбранной схемой.

Затем проводники выровнять, плотно сжать и с помощью ножа обжимного инструмента удалить излишек проводников, оставив расплетенным примерно 1 см.

На выровненные проводники надеть вилку таким образом, чтобы срезы проводников дошли до конца предназначенных для них ложбин, а оболочка кабеля должна обязательно выйти за фиксирующую защелку и так же дойти до упора.

Еще раз проверив очередность и правильность укладки проводников по цветам, поместить вилку в обжимку до упора и затем сжать ручки обжимного инструмента до защелкивания кабельного фиксатора вилки. При этом необходимо проконтролировать, чтобы лезвия, прижимающие ее ножи, не смещались мимо контактов, так как это может привести к перекосу корпуса вилки и дефектному соединению.

Извлечь обжатый конец кабеля из обжимного инструмента и еще раз визуально проконтролировать качество соединения: целостность конструкции, доводку жил, ножей и фиксатора.

Для изготовление полноценного патч-корда необходимо повторить процедуру со второй вилкой и установить ее на другом конце шнура.

Задание 3. Проверьте правильности изготовления патч-кордов RJ-45 кабельным тестером.

С помощью простейшего кабельного тестера необходимо обязательно проверить правильность монтажа и целостность линий. Кабельный тестер состоит из двух частей – основной и удаленной, обозначенных соответственно Master и Remote. Соединить получившимся патч-кордом обе части прибора и включить главную. При этом на главной части должны поочередно загораться по одному из 9 светодиодов, каждый из которых соответствует отдельной жиле (последний соответствует экрану). При правильном соединении, светодиоды удаленной части должны гореть синхронно с главной. При этом загорание вразброс, пропуск одного из диодов или их совместное загорание соответствуют дефектам линии: перепутанные жилы, обрыв или короткое замыкание.

Задание 4. Произведите обжим сетевой розетки.

Компьютерные розетки обжимаются по тому варианту, по какому вы обжимали коннекторы, главное их полное совпадение, а так как в России наибольшее распространение получила обжимка витой RJ-45 пары по «варианту В» (стандарт T568B), то соответственно и компьютерную розетку обжимаем по тому же варианту В в соответствии цветам на корпусе розетки.

Контрольные вопросы:

Какие инструменты используются для обжима кабеля типа «витая пара»?

Какие правила техники безопасности нужно соблюдать при выполнении обжима кабеля?

Опишите алгоритм обжима кабеля типа «витая пара» Опишите алгоритм обжима сетевой розетки

#### **Практическое занятие №6. Установка и конфигурирование сетевого адаптера.**

Цель: изучение процесса подключения и настройки сетевого адаптера в среде операционной системы Windows.

Последовательность выполнения работы:

Выключить компьютер.

Отключить питание.

Снять крышку системного блока и установить адаптер в соответствующий разъем на материнской плате.

Включить компьютер дождаться загрузки операционной системы.

При загрузке Windows должна обнаружить новый адаптер. Если с устройством поставляется диск с драйверами, вставить его в дисковод.

Если адаптер автоматически не определяется, необходимо воспользоваться инструкциями по установке оборудования из лабораторной работы № 3.

При необходимости установить сетевые службы. Поддержка сети обычно настраивается при установке Windows. Вручную поддержка сети TCP/IP настраивается в компоненте Сетевые соединения. Для этого необходимо войти в систему компьютера под учетной записью Administrator (Администратор).

Выбрать Пуск – Программы – Стандартные - Связь и щелкнуть значок Сетевые подключения. Дважды щелкнуть значок нужного подключения.

В диалоговом окне Состояние, щелкнуть кнопку Свойства. Откроется диалоговое окно Подключение по локальной сети — Свойства. Если протокола TCP/IP нет в списке установленных компонентов, его надо установить. Щелкнуть кнопку Установить и выбрать в списке «Протокол» и щелкните кнопку «Добавить». В диалоговом окне «Выбор сетевого протокола», выбрать TCP/IP и щелкнуть ОК.

В диалоговом окне Подключение по локальной сети — Свойства, убедиться, что флажок напротив TCP/IP установлен, и щелкнуть ОК.

Настройка локальных подключений. Локальные подключения создаются автоматически, если компьютер подключен к сети и на нем установлен сетевой адаптер. Если на компьютере несколько адаптеров, для каждого создается отдельное подключение. Если сетевые подключения недоступны, надо подключить компьютер к сети или создать другой тип подключений.

### **Практическое занятие №7. Концентраторы, мосты, коммутирующие мосты, маршрутизаторы, шлюзы, их назначение, основные функции и параметры.**

Цель: изучение процесса установки и настройки коммуникационного программного обеспечения.

Задание: установить и настроить почтовый клиент Microsoft Outlook Express.

Оборудование: персональный компьютер, подключенный к сети Интернет.

Содержание отчета: название работы, цель работы, оборудование, порядок установки и настройки почтового клиента.

Последовательность выполнения работы:

Включить компьютер.

Программа Microsoft Outlook Express обычно устанавливается по умолчанию при установке операционной системы Windows. В случае отсутствия данной программы необходимо сделать следующее: Пуск – Панель управления – Установка и удаление программ – Установка компонентов Windows. Установить флажок на компоненте Outlook Express и нажать кнопку «Далее», программа будет установлена.

Запустить программу Outlook Express. После первого запуска программы Outlook Express автоматически запускается мастер настройки

Ввести имя, которое будет отображаться в поле «От» в отправляемых сообщениях, и нажать кнопку «Далее».

Ввести адрес электронной почты. Адрес можно получить на одном из бесплатных почтовых серверов Интернет [\(www.yandex.ru](http://www.yandex.ru/), [www.mail.ru,](http://www.mail.ru/) [www.rambler.ru](http://www.rambler.ru/) и т.п.) и нажать кнопку «Далее».

Ввести адреса серверов входящих и исходящих сообщений (например, pop.mail.ru и smtp.mai.ru) и нажать кнопку «Далее».

Ввести имя учетной записи и пароль для входа в систему и нажать кнопку «Далее».

Основные настройки программы произведены, необходимо нажать кнопку «Готово».

Произвести импорт адресной книги и сообщений, если они были сохранены на жестком диске (Файл – Импорт).

При необходимости добавить новые учетные записи электронной почты (Сервис – Учетные записи).

Произвести детальную настройку параметров почтового клиента (Сервис – Параметры).

Для сохранения настроек нажать кнопку «Применить» и ОК.

## **Практическое занятие №8. Эффективное использование аппаратных и программных компонентов компьютерных сетей при решении различных задач.**

Цель: дать представление о способах совместного использования ресурсов пользователями локальной сети.

Задание: настроить доступ к общим сетевым ресурсам – файлам, папкам, дискам, принтерам.

Содержание отчета: название работы, цель работы, перечень совместно используемых ресурсов локальной сети, порядок настройки доступа к ресурсам.

Ход занятия:

Включить компьютер.

Настроить совместное использование файлов и папок компьютера. Для этого необходимо щелкнуть правой кнопкой мыши на значке папки и в контекстном меню выбрать «Свойства». Далее необходимо выбрать вкладку «Доступ». В открывшемся окне настроить необходимый уровень доступа.

Подключить жесткий диск удаленного компьютера. Для этого запустить Пуск – Мой компьютер и в главном меню выбрать пункт Сервис – Подключить сетевой диск.

Подключить принтер в качестве совместно используемого сетевого ресурса. Для этого необходимо подключить принтер к одному из компьютеров сети (т.н. серверу принтера), установить драйвер принтера. Открыть папку «Принтеры и факсы», щелкнуть правой кнопкой мыши на значке принтера и выбрать пункт меню «Общий доступ». Выбрать «Совместный доступ к принтеру», ввести имя принтера, под которым он будет виден пользователям сети и нажать кнопку ОК. После этого принтер станет доступным всем участникам сети.

## **Практическое занятие №9. Работа с протоколами разных уровней (на примере конкретного стека протоколов: TCP/IP, IPX/SPX).**

Цель: изучение процесса подключения и настройки модема в среде операционной системы Windows.

Задание: подключить и настроить модем.

Оборудование: персональный компьютер, модем ADSL TP-LINK.

Содержание отчета: название работы, цель работы, оборудование, порядок подключения и установки модема ADSL.

Последовательность выполнения работы:

Подключить телефонную розетку к гнезду LINE сплиттера.

Соединить гнездо MODEM сплиттера и гнездо LINE модема.

Соединить разъем сетевой карты с гнездом ETHERNET номер 1 модема.

Подключить модем к сети 220 Вольт через адаптер переменного напряжения.

Открыть меню «Пуск». Выбрать Настройка - Сетевые подключения.

Навести курсор на иконку «Подключение по локальной сети», щелкнуть правой кнопкой мыши и в появившемся меню выбрать «Cвойства».

В появившемся диалоговом окне выбрать пункт Протокол TCP/IP и нажать кнопку «Свойства».

Выбрать пункт «Использовать следующий IP адрес», и заполнить поля в соответсвии с инструкциями интернет-провайдера, после чего нажать кнопку «ОК». Настройка сетевой карты завершена.

#### **Практическое занятие №10. Установка и настройка параметров протоколов.**

Цель: изучение технологии подключения компьютера к сети Интернет в среде операционной системы Windows.

Задание: подключить компьютер к сети Интернет.

Оборудование: персональный компьютер, сетевой адаптер, модем ADSL TP-LINK, CDMA-модем Axesstel MV110NR.

Содержание отчета: название работы, цель работы, оборудование, порядок компьютера к сети Интернет.

Последовательность выполнения работы:

Создать сетевое подключение к Интернету в среде Windows достаточно просто. Многие операции автоматизированы и требуют от пользователя выполнения лишь нескольких шагов, будь-то настройка коммутируемого доступа по телефонной линии (dialup) или высокоскоростного соединения.

Для создания подключения к Интернету необходимо открыть окно «Панель управления», щелкнуть на значке «Сеть и подключения к Интернету», а затем на значке «Сетевые подключения».

Чтобы приступить к созданию нового подключения, необходимо выбрать в главном меню команду Файл - Новое подключение или щелкнуть на ссылке «Создание нового подключения», которая находится в левой части окна. При выполнении любого из указанных действий откроется окно Мастер новых подключений.

Прочитав краткую информацию о возможностях мастера, щелкнуть на кнопке Далее. В новом окне следует выбрать тип нового подключения. Поскольку создается подключение к Интернету, выбрать переключатель «Подключить к Интернету» и щелкнуть на кнопке Далее.

В следующем окне нужно выбрать способ подключения к Интернету. Выберите переключатель Установить подключение вручную и щелкните на кнопке Далее.

В очередном окне мастера необходимо выбрать тип устройства, подключаемого к Интернету. Это один из ключевых этапов подключения. Именно в данном окне можно указать, с помощью какого устройства будет осуществляться подключение к Интернету обычного модема для коммутируемого соединения или модема для высокоскоростного соединения (такого как DSL или кабельный модем). Другими словами, настройка подключения к Интернету в Windows для разных типов соединений осуществляется практически одинаково.

В следующем окне в поле Имя поставщика услуг необходимо ввести имя поставщика услуг Интернета. В большинстве случаев в качестве названия подключения используют имя поставщика услуг Интернета, однако можно указать любое произвольное имя. Щелкнуть на кнопке Далее.

Указать имя пользователя и пароль (обычно сведения об имени и пароле предоставляет поставщик услуг Интернета). С помощью установки соответствующих флажков можно включить дополнительные параметры учетной записи. После выполнения указанных действий щелкнуть на кнопке Далее для перехода к заключительному этапу создания учетной записи.

Щелкнуть на кнопке Готово, и работа программы Мастер новых подключений будет завершена. Чтобы добавить ярлык созданного подключения на рабочий стол, следует установить флажок «Добавить ярлык подключения на рабочий стол».

После выполнения всех перечисленных действий значок созданного подключения будет представлен в окне Сетевые подключения. Для подключения к Интернету следует дважды щелкнуть мышью на этом значке и в открывшемся окне щелкнуть на кнопке Вызов. Чтобы упростить задачу подключения, рекомендуется поместить ярлык созданного подключения на рабочий стол.

**Практическое занятие №11. Обнаружение и устранение ошибок при передаче данных.**

Цель: обучить основам работы с диагностическими утилитами ТСР/IР. Задание: изучить виды и назначение диагностических утилит ТСР/IР.

Содержание отчета: название работы, цель работы, перечень диагностических утилит и их назначение.

Ход занятия: Изучить виды диагностических утилит TCP/IP и их назначение. Заполнить таблицу.  $\overline{\nabla_{\text{TU\PU}}\overline{\nabla_{\text{V}}}}$ Применение

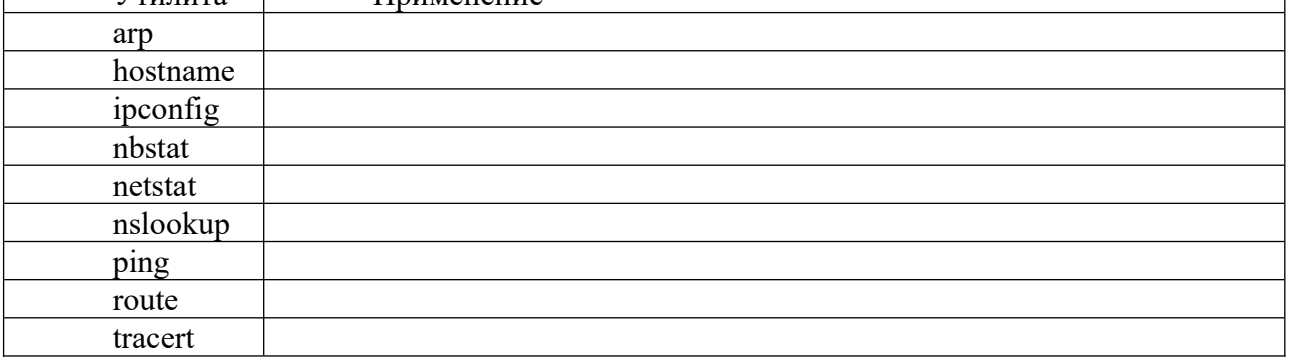

#### Практическое занятие  $\mathbf{N}$ <sup>o</sup> 12. Назначение адресов автономной сети. Централизованное распределение адресов. Отображение IP-адресов на локальные адреса. Система DNS.

Цель занятия: сформировать навыки расчета IP-адреса и маски подсети

Задание 1. Определение IPv4-адресов

Рассмотрите несколько примеров IPv4-адресов таблицы  $\mathbf{M}$ заполните соответствующими данными.

Проанализируйте приведенную ниже таблицу и определите сетевую и  $IIIar 1:$ узловую части указанных IPv4-адресов.

Первые две строки содержат примеры заполнения таблицы.

Сокращения, используемые в таблице:

 $C$  = все 8 бит для октета содержатся в сетевой части адреса с = бит в сетевой части алреса

У = все 8 бит для октета содержатся в узловой части адреса у = бит в узловой части алреса

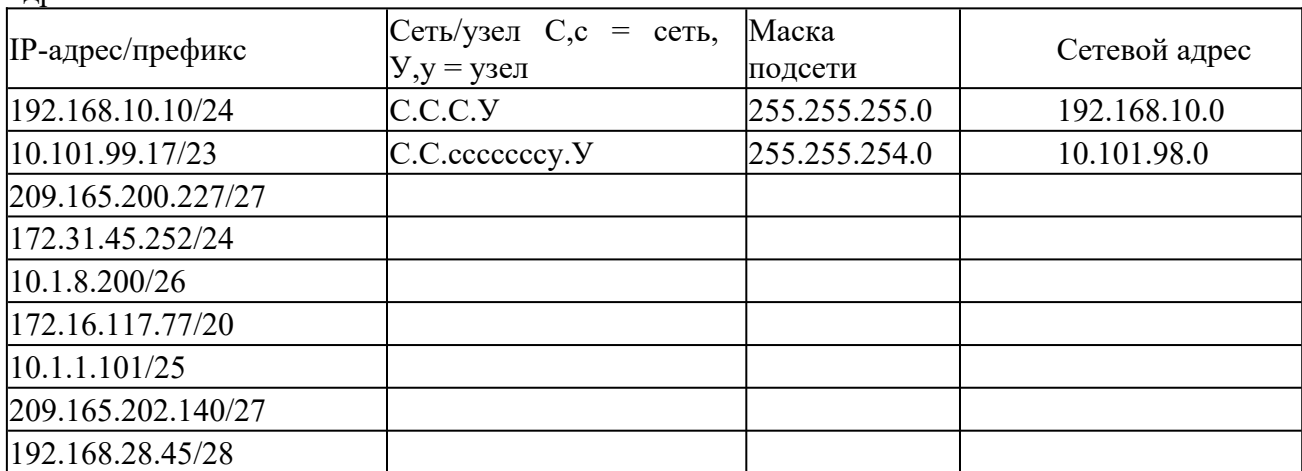

Шаг 2: Проанализируйте приведенную ниже таблицу и укажите диапазон адресов узлов и широковещательных адресов в виде пары маски подсети и префикса.

В первой строке приведен пример заполнения таблицы.

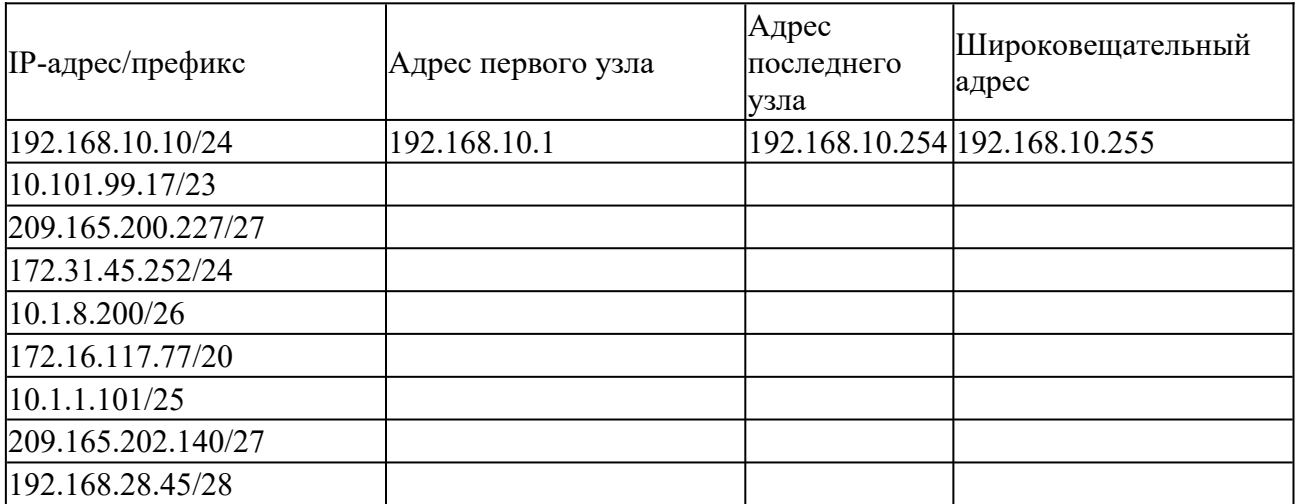

Задание 2. Классификация IPv4-адресов

Необходимо определить и классифицировать несколько примеров IPv4-адресов.

Шаг 1: Проанализируйте приведенную ниже таблицу и определите тип адреса (адрес сети, узла, многоадресной или широковещательной рассылки).

В первой строке приведен пример заполнения таблицы.

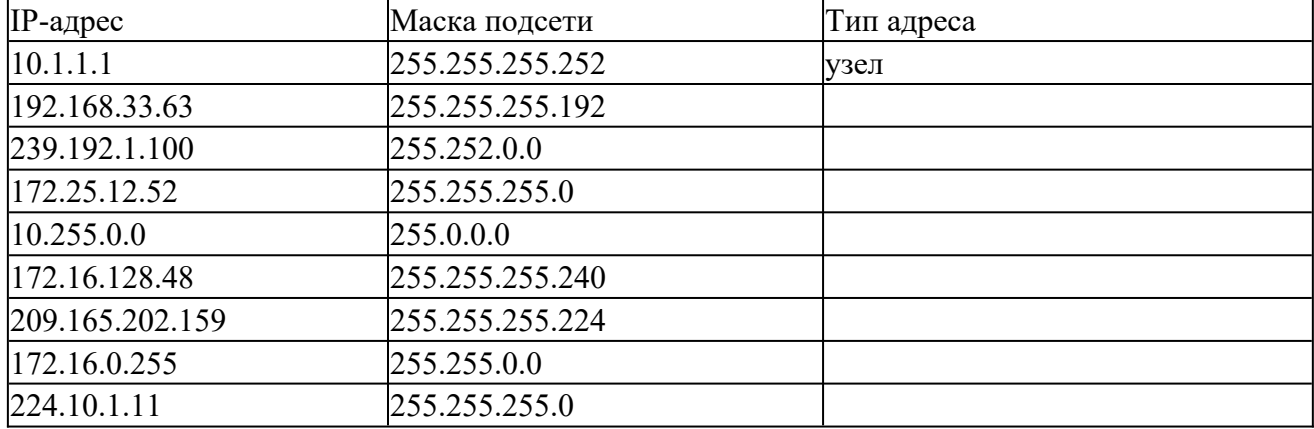

Шаг 2: Проанализируйте приведенную ниже таблицу и определите тип адреса: публичный или частный.

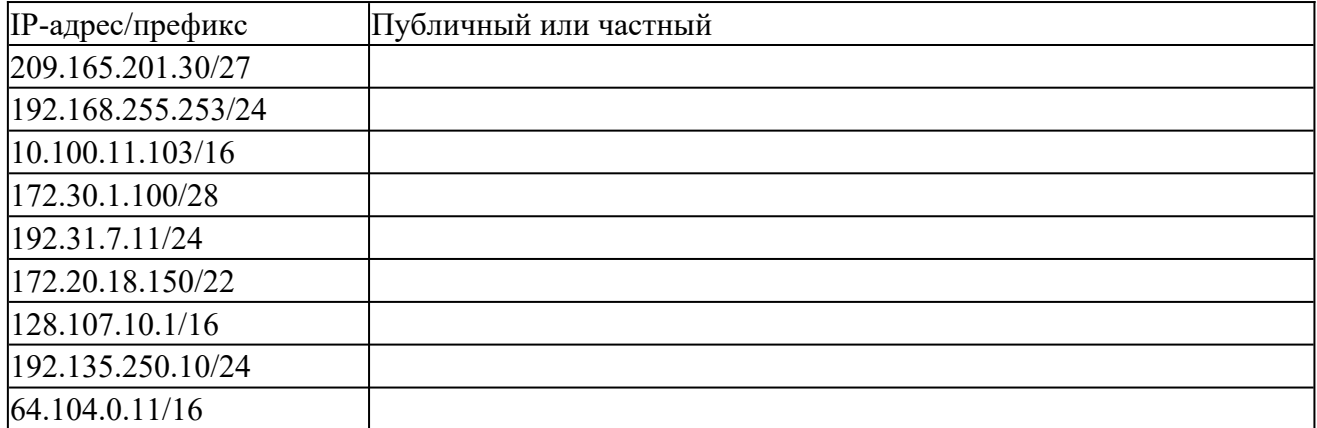

Шаг 3: Проанализируйте приведенную ниже таблицу и определите, является ли пара адреса и префикса допустимым адресом узла.

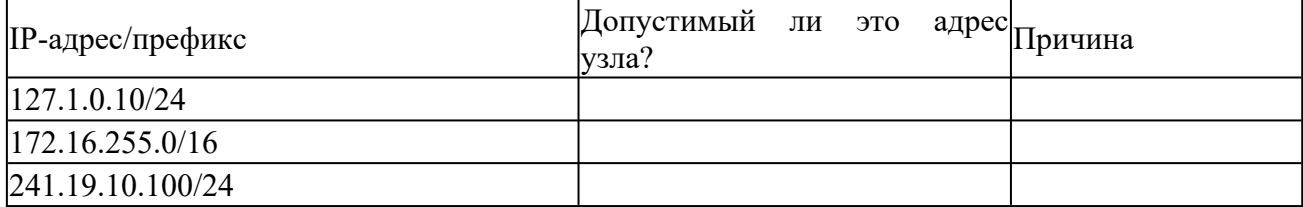

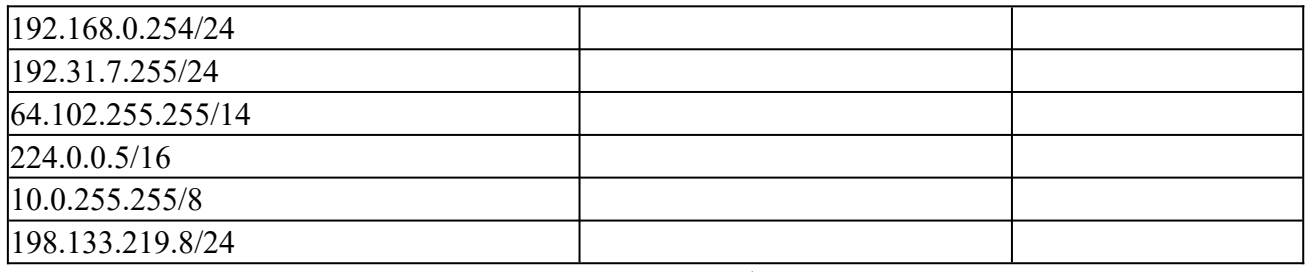

Создание отчета выполнения практической работы

#### **Практическое занятие №13. Технологии глобальных сетей.**

Цель: изучение процесса установки и настройки браузеров (программ-обозревателей Интернет).

Задание: установить и настроить браузер Google Chrome.

Оборудование: персональный компьютер, подключенный к сети Интернет, установочный комплект браузера Google Chrome.

Содержание отчета: название работы, цель работы, оборудование, порядок установки и настройки браузера.

Последовательность выполнения работы:

Включить компьютер.

После загрузки операционной системы запустить установочный файл ChromeSetup.exe.

Установка браузера будет произведена в автоматическом режиме. После установки рекомендуется обновить текущую версию браузера, для этого необходимо подключение к сети Интернет.

Войти в режим настроек. Для этого необходимо щелкнуть кнопку с соответствующим значком на панели инструментов и выбрать пункт меню «Параметры».

Настроить свойства начальной группы.

Настроить главную страницу.

Настроить панель инструментов.

Настроить средство поиска по умолчанию.

Назначить Google Chrome браузером по умолчанию.

Настроить личные материалы (синхронизация, пароли, автозаполнение, данные о работе в браузере, темы и т.п.).

Произвести расширенную настройку браузера (конфиденциальность, веб-содержание, перевод страниц, папку для загрузки файлов, параметры безопасности).

Сохранить произведенные настройки.

#### **Практическое занятие №14. Принципы построения глобальных сетей.**

Цель: изучение технологии подключения компьютера к сети Интернет в среде операционной системы Windows.

Последовательность выполнения работы:

Создать сетевое подключение к Интернету в среде Windows достаточно просто. Многие операции автоматизированы и требуют от пользователя выполнения лишь нескольких шагов, будь-то настройка коммутируемого доступа по телефонной линии (dialup) или высокоскоростного соединения.

Для создания подключения к Интернету необходимо открыть окно «Панель управления», щелкнуть на значке «Сеть и подключения к Интернету», а затем на значке «Сетевые подключения».

Чтобы приступить к созданию нового подключения, необходимо выбрать в главном меню команду Файл - Новое подключение или щелкнуть на ссылке «Создание нового подключения», которая находится в левой части окна. При выполнении любого из указанных действий откроется окно Мастер новых подключений.

Прочитав краткую информацию о возможностях мастера, щелкнуть на кнопке Далее. В новом окне следует выбрать тип нового подключения. Поскольку создается подключение к Интернету, выбрать переключатель «Подключить к Интернету» и щелкнуть на кнопке Далее.

В следующем окне нужно выбрать способ подключения к Интернету. Выберите переключатель Установить подключение вручную и щелкните на кнопке Далее.

В очередном окне мастера необходимо выбрать тип устройства, подключаемого к Интернету. Это один из ключевых этапов подключения. Именно в данном окне можно указать, с помощью какого устройства будет осуществляться подключение к Интернету обычного модема для коммутируемого соединения или модема для высокоскоростного соединения (такого как DSL или кабельный модем). Другими словами, настройка подключения к Интернету в Windows для разных типов соединений осуществляется практически одинаково.

В следующем окне в поле Имя поставщика услуг необходимо ввести имя поставщика услуг Интернета. В большинстве случаев в качестве названия подключения используют имя поставщика услуг Интернета, однако можно указать любое произвольное имя. Щелкнуть на кнопке Далее.

Указать имя пользователя и пароль (обычно сведения об имени и пароле предоставляет поставщик услуг Интернета). С помощью установки соответствующих флажков можно включить дополнительные параметры учетной записи. После выполнения указанных действий щелкнуть на кнопке Далее для перехода к заключительному этапу создания учетной записи.

Щелкнуть на кнопке Готово, и работа программы Мастер новых подключений будет завершена. Чтобы добавить ярлык созданного подключения на рабочий стол, следует установить флажок «Добавить ярлык подключения на рабочий стол».

После выполнения всех перечисленных действий значок созданного подключения будет представлен в окне Сетевые подключения. Для подключения к Интернету следует дважды щелкнуть мышью на этом значке и в открывшемся окне щелкнуть на кнопке Вызов. Чтобы упростить задачу подключения, рекомендуется поместить ярлык созданного подключения на рабочий стол.

#### **Практическое занятие №15. Организация межсетевого взаимодействия.**

Цель: дать представление о принципах администрирования компьютерных сетей.

Задание: изучить приемы создания, изменения и удаления учетных записей и групп; изучить приемы задавания и изменения паролей.

Содержание отчета: название работы, цель работы, цели и задачи системного администратора, направления работы администратора, объекты администрирования; порядок выполнения работы.

Ход занятия:

Включить компьютер с установленной операционной системой Windows 2003 Server.

Создать новую учетную запись пользователя сети (Пуск - Программы Администрирование – Пользователи и компьютеры Active Directory).

Войти в систему с правами администратора.

Задать пароль учетной записи пользователя.

Настроить учетную запись пользователя.

Создать рабочую группу пользователей.

Добавить созданную учетную запись в группу.

Произвести тестирование учетных записей.

## **Практическое занятие №16. Организация и конфигурирование компьютерных сетей.**

Цель: дать представление о видах и принципах построения компьютерных сетей.

Задание: дать характеристику локальной компьютерной сети кафедры «Автомобильный транспорт».

Содержание отчета: название работы, цель работы, характеристика компьютерной сети.

Ход занятия:

Изучить классификацию компьютерных сетей.

Изучить средства обеспечения компьютерных сетей (техническое, информационное, программное).

Изучить основные характеристики компьютерной сети.

Изучить варианты топологии сетей.

Изучить сетевые модели.

Изучить сетевое оборудование.

Дать характеристику компьютерной сети кафедры «Автомобильный транспорт» (вид сети, топология сети, сетевое оборудование, сетевое программное обеспечение).

#### **Практическое занятие №17. Построение и анализ модели компьютерных сетей.**

Цели работы: изучить назначение каждого из уровней модели OSI, элементы данных каждого из уровней, принципы формирования данных на уровне.

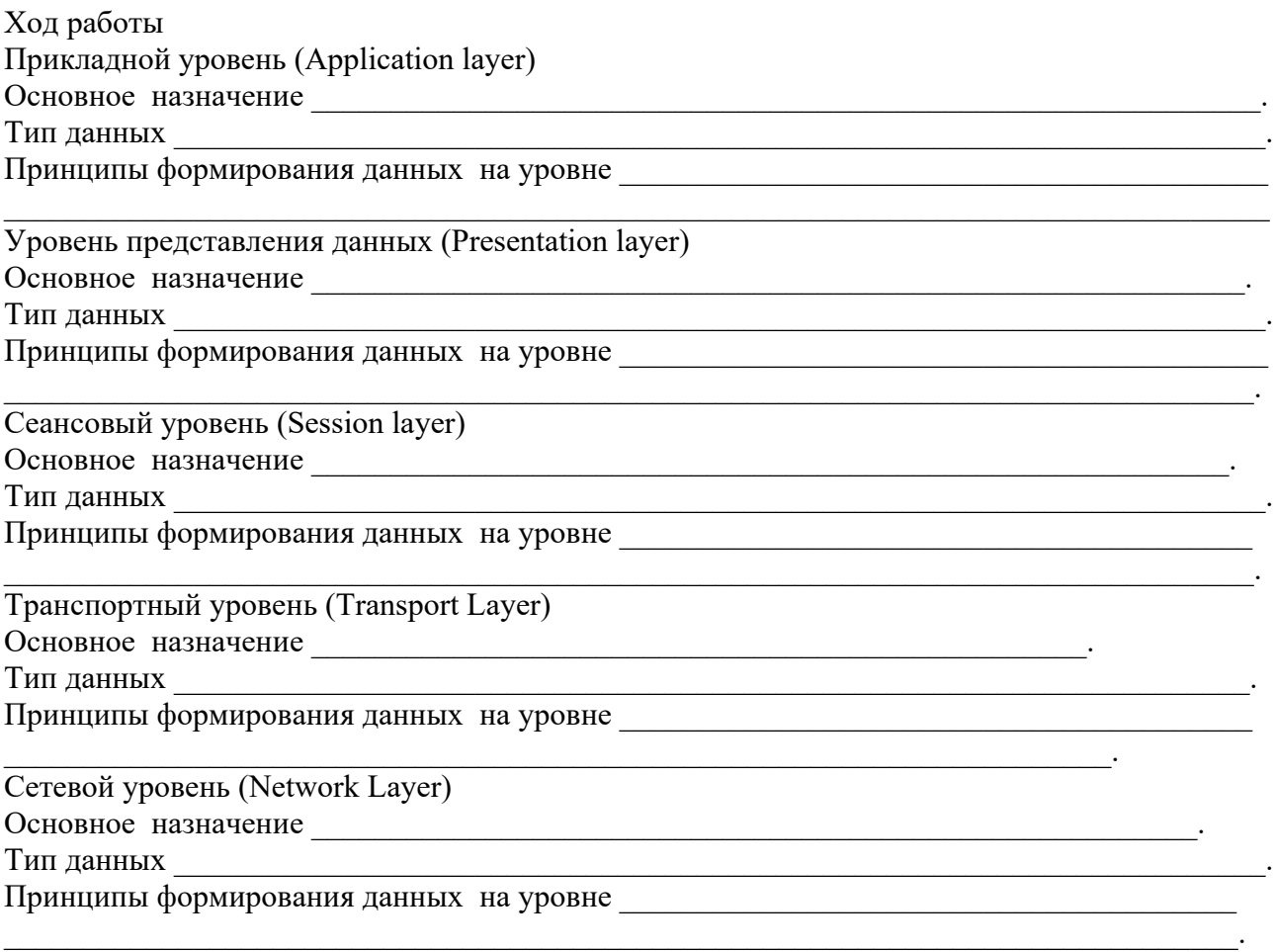

Канальный уровень (Data Link) Основное назначение \_\_\_\_\_\_\_\_\_\_\_\_\_\_\_\_\_\_\_\_\_\_\_\_\_\_\_\_\_\_\_\_\_\_\_\_\_\_\_\_\_\_\_\_\_\_\_\_\_\_\_\_\_\_\_\_\_\_\_. Тип данных города по последник составлять данных составлять данных составлять данных составлять данных составлять данных составлять данных составлять данных составлять данных составлять данных составлять данных составлять Принципы формирования данных на уровне  $\overline{\phantom{a}}$  ,  $\overline{\phantom{a}}$  ,  $\overline{\phantom{a}}$ Физический уровень (Physical Layer) Основное назначение Тип данных данных активности и последник содержать последник содержать последник содержать по технических содержать по Принципы формирования данных на уровне  $\mathcal{L}_\mathcal{L} = \mathcal{L}_\mathcal{L} = \mathcal{L}_\mathcal{L}$  $\text{B}_{\text{BIBO},\text{II}}$ :

 $\mathcal{L} = \{ \mathcal{L} = \{ \mathcal{L} \} \cup \{ \mathcal{L} \} \cup$ \_\_\_\_\_\_\_\_\_\_\_\_\_\_\_\_\_\_\_\_\_\_\_\_\_\_\_\_\_\_\_\_\_\_\_\_\_\_\_\_\_\_\_\_\_\_\_\_\_\_\_\_\_\_\_\_\_\_\_\_\_\_\_\_\_\_\_\_\_\_\_\_\_\_\_\_\_\_\_.

 $\mathcal{L}_\mathcal{L} = \mathcal{L}_\mathcal{L} = \mathcal{L}_\mathcal{L}$ 

## **Критерии оценки выполнения практических заданий:**

«5» – все задания выполнены правильно;

- «4» наблюдались неточности при выполнении работы;
- «3» наблюдались ошибки при выполнении работы;
- $\langle 2 \rangle$  работа выполнена менее 50 %.

## МИНИСТЕРСТВО ОБРАЗОВАНИЯ И НАУКИ РЕСПУБЛИКИ ДАГЕСТАН

## Частное профессиональное образовательное учреждение «РЕСПУБЛИКАНСКИЙ ПОЛИПРОФЕССИОНАЛЬНЫЙ КОЛЛЕДЖ» (ЧПОУ «Республиканский полипрофессиональный колледж»)

## **Тесты**

по дисциплине Компьютерные сети

## **Тема 1. Общие сведения о компьютерной сети**

1 – Вопрос с одним вариантом ответа

Главное требование, предъявляемое к сетям:

а) Выполнение сетью ее основной функции – обеспечение пользователям потенциальной возможности доступа к разделяемым ресурсам всех ПК, объединенных в сеть.

б) Объединение территориально рассредоточенных компьютеров, которые могут находиться в различных городах и странах.

в) Связь локальных сетей в масштабах города и соединение локальных сетей с глобальными.

2– Вопрос с одним вариантом ответа

Концепция соединенных и совместно использующих ресурсы компьютеров называется:

а) Локальной сетью.

б) Сетевым взаимодействием.

в) Глобальной сетью.

3

Компьютер, предоставляющий свои ресурсы сетевым пользователям. Впишите ответ «……………..»

4 - Вопрос с одним вариантом ответа

Клиенты:

а) Компьютеры, осуществляющие доступ к сетевым ресурсам.

б) Компьютеры, предоставляющие свои ресурсы сетевым пользователям.

в) Способ соединения компьютеров.

5 – Вопрос с одним вариантом ответа

Среда:

а) Компьютеры, осуществляющие доступ к сетевым ресурсам.

б) Компьютеры, предоставляющие свои ресурсы сетевым пользователям.

в) Способ соединения компьютеров.

6 – Вопрос с одним вариантом ответа

Группа соединенных средой передачи компьютеров и других устройств на ограниченной территории и работающих в интерактивном режиме.

а) Городская сеть.

б) ГВС (глобальная вычислительная сеть).

в) ЛВС (локальная вычислительная сеть).

7 – Вопрос с одним вариантом ответа

Сеть представляющая собой рабочую группу: Впишите ответ «………………………»

8

Уровень 1 модели OSI – физический:

а) Осуществляет передачу неструктурированного "сырого" потока битов по физической среде.

б) Позволяет двум приложениям на разных ПК устанавливать, использовать и завершать соединение, называемое сеансом.

в) Определяет формат, используемый для обмена данными между сетевыми компьютерами.

9

Уровень 7 модели OSI – прикладной:

а) Представляет собой окно для доступа прикладных процессов к сетевым услугам.

б) Позволяет двум приложениям на разных ПК устанавливать, использовать и завершать соединение, называемое сеансом.

в) Определяет формат, используемый для обмена данными между сетевыми компьютерами.

10

Уровень 6 модели OSI – представительский:

а) Представляет собой окно для доступа прикладных процессов к сетевым услугам.

б) Позволяет двум приложениям на разных ПК устанавливать, использовать и завершать соединение, называемое сеансом.

в) Определяет формат, используемый для обмена данными между сетевыми компьютерами.

11

Уровень модели OSI, который представляет собой окно для доступа прикладных процессов к сетевым услугам.

Впишите ответ «………………………..»

12– Вопрос с одним вариантом ответа

Уровень 4 модели OSI – транспортный:

а) Обеспечивает дополнительный уровень соединения – ниже сеансового уровня.

б) Осуществляет передачу кадров данных от сетевого уровня к физическому.

в) Отвечает за адресацию сообщений и перевод логических адресов и имен в физические адреса.

13– Вопрос с одним вариантом ответа

Уровень 3– сетевой:

а) Обеспечивает дополнительный уровень соединения – ниже сеансового уровня.

б) Осуществляет передачу кадров данных от сетевого уровня к физическому.

в) Отвечает за адресацию сообщений и перевод логических адресов и имен в физические адреса.

14 – Вопрос с одним вариантом ответа

Уровень модели OSI, который обеспечивает дополнительный уровень соединения – ниже сеансового уровня.

Впишите ответ «………………………..»

## **Тема 2. Аппаратные компоненты компьютерных сетей**

1 – Вопрос с одним вариантом ответа

Сервер:

а) Усиливает сигнал.

б) Предоставляет доступ к совместно используемым ресурсам.

в) Сигнал в кольце кабеля.

2 – Вопрос с одним вариантом ответа

Маркер:

а) Усиливает сигнал.

б) Предоставляет доступ к совместно используемым ресурсам.

в) Сигнал в кольце кабеля.

3 – Вопрос с одним вариантом ответа

ПК в одноранговой сети:

а) Усиливает сигнал.

б) Функционирует и как клиент, и как сервер.

в) Соединяет ПК.

4 – Вопрос с одним вариантом ответа

Репитер:

а) Усиливает сигнал.

б) Функционирует и как клиент, и как сервер.

в) Соединяет ПК.

5 – Вопрос с одним вариантом ответа

Среда передачи:

а) Функционирует как файл - и принт - сервер.

б) Соединяет ПК.

в) Предотвращает эффект отражения сигнала.

6 – Вопрос с одним вариантом ответа

Терминатор:

а) Функционирует как файл - и принт - сервер.

б) Соединяет ПК.

в) Предотвращает эффект отражения сигнала.

7 – Вопрос с одним вариантом ответа

Что справедливо в отношении одноранговых сетей:

а) Обеспечивают более надежный уровень защиты и управления.

- б) Рекомендуются для сетей с числом ПК не более 10.
- в) Необходимо наличии центрального сервера.

## 8

Топология в которой централизуется контроль и управление. Впишите ответ «………………………»

9 – Вопрос с одним вариантом ответа

Что лучше всего характеризует топологию кольцо:

а) Равный доступ для всех ПК.

б) Среда передачи недорога и проста в работе.

в) Требует меньшего расхода кабеля.

10

Топология, в которой среда передачи недорога и проста в работе. Впишите ответ «………………………»

11

Удлинить кабель в сети с топологией шина поможет: Впишите ответ «………………………»

12– Вопрос с одним вариантом ответа

Одноранговая сеть MS Windows требует выполнения на ПК:

- а) Локальной операционной системы и сетевой ОС.
- б) Сетевой ОС.

в) Дополнительного программного обеспечения не требуется

13

Устройство которое всегда меняет физическую топологию сети Впишите ответ «………………………»

14– Вопрос с одним вариантом ответа

Физическая топология:

- а) Конфигурация связей, образованных отдельными частями кабеля.
- б) Конфигурация информационных потоков между ПК сети.
- в) Конфигурация связей и информационных потоков.

## 15

Логическая топология:

- а) Конфигурация связей, образованных отдельными частями кабеля.
- б) Конфигурация информационных потоков между ПК сети.
- в) Конфигурация связей и информационных потоков.

16 – Вопрос с одним вариантом ответа

Тонкий коаксиальный кабель:

а) Диаметром 0,5 см, способен передавать сигналы на расстояние до 185 м.

б) Диаметром 1 см, способен передавать сигнал на расстояние до 500 м.

в) Диаметром 0,8 см, способен передавать сигнал на расстояние до 100 м.

17 – Вопрос с одним вариантом ответа

Толстый коаксиальный кабель:

а) Диаметром 0,5 см, способен передавать сигналы на расстояние до 185 м.

б) Диаметром 1 см, способен передавать сигнал на расстояние до 500 м.

в) Диаметром 0,8 см, способен передавать сигнал на расстояние до 100 м.

18

Тонкий коаксиальный кабель подключают: Впишите ответ «………………………»

19 – Вопрос с одним вариантом ответа Толстый коаксиальный кабель подключают: а) BNC T коннектор. б) Трансивер

в) Вилки и розетки RJ - 45

20 – Вопрос с одним вариантом ответа

Витую пару подключают:

а) BNC T коннектор.

б) Трансивер

в) Вилки и розетки RJ - 45

21

Электрические сигналы, кодирующие данные, передаются по: Впишите ответ «………………………»

22

Рекомендуемое значение номера прерывания для ПСА: Впишите ответ «………………………»

23 – Вопрос с одним вариантом ответа

Оптоволоконный кабель:

а) Как правило, использует разъемы RJ – 45.

б) Поддерживает передачу речи, данных и видео.

в) Относится к семейству кабелей RG – 58.

## **Тема 3. Передача данных по сети**

1 – Вопрос с одним вариантом ответа

Какой метод доступа используется при прослушивании кабеля перед отправкой данных, чтобы определить присутствие трафика:

а) CSMA/CD.

б) CSMA/CA.

в) С передачей маркера.

2 – Вопрос с одним вариантом ответа

Метод доступа с передачей маркера предотвращает коллизии благодаря:

а) Использованию кода, который поможет избежать столкновения маркеров.

б) Наличию нескольких маркеров, перемещающихся по разным маршрутам.

в) Одновременному использованию маркера только одним ПК.

3

Часть протокольного стека **TCP/IP**, используемая для передачи сообщений между двумя удаленными сетевыми компьютерами:

Впишите ответ «………………….»

4 – Вопрос с одним вариантом ответа

Разработан **IBM** для обеспечения относительно простого метода манипулирования данными:

- а). SMTR.
- б). SQL.
- в). X.500.

5 – Вопрос с одним вариантом ответа

Основные методы построения клиент – серверных сетей:

а) Данные располагаются на одном сервере.

б) Данные распределяются между несколькими серверами.

в) Данные располагаются на одном сервере, и данные распределяются между несколькими серверами.

6 – Вопрос с одним вариантом ответа

Сервер в клиент – серверной среде предназначен:

а) Для обновления и добавления данных.

б) Для защиты и обновления данных.

в) Для хранения и управления данными.

7

Стандарт помогающий пользователям находить в распределенных сетях пользователей для обмена сообщениями:

а) Х.400.

б) Х.500.

в) SMTP.

8

UA, MTA, MTS компоненты какого стандарта: Впишите ответ «………………….»

9 – Вопрос с одним вариантом ответа

Модем преобразует цифровой сигнал ПК в аналоговый на стороне:

- а) Принимающей.
- б) Передающей.
- в) Принимающей и передающей.

## **Тема 4. Сетевые архитектуры**

1

Ethernet использует узкополосную передачу и топологию: Впишите ответ «………………….»

2 – Вопрос с одним вариантом ответа ArcNet

- а) Использует топологию звезда шина на базе UTP.
- б) Использует передачу маркера и топологию звезда шина.
- в) Использует передачу маркера и топологию шина.

3

Физический стандарт Ethernet, который спользует передачу маркера и топологию звезда шина.

Впишите ответ «………………….»

4 – Вопрос с одним вариантом ответа

100 BaseVG- AnyLAN

- а) Используется в среде SNA.
- б) Сочетает Token Ring и Ethernet.
- в) Использует передачу маркера и топологию шина.
- 5– Вопрос с одним вариантом ответа

Token Ring

а) Используется в среде SNA.

б) Сочетает Token Ring и Ethernet.

в) Использует передачу маркера и топологию шина.

6– Вопрос с одним вариантом ответа

100 BaseX

а) Известна как Fast Ethernet .

- б) Использует передачу маркера и топологию шина.
- в) Использует топологию шина на базе кабеля тонкий Ethernet.

7– Вопрос с одним вариантом ответа

10 Base2

- а) Известна как Fast Ethernet .
- б) Использует передачу маркера и топологию шина.
- в) Использует топологию шина на базе кабеля тонкий Ethernet.

8

Встроенное в Macintosh сетевое программное обеспечение. Впишите ответ «………………….»

9 – Вопрос с одним вариантом ответа

LocalTalk

а) Встроенное в Macintosh сетевое программное обеспечение.

- б) Использует топологию шина на базе кабеля толстый Ethernet.
- в) Использует передачу маркера и топологию шина.

10– Вопрос с одним вариантом ответа

Какой тип сети можно использовать между двумя зданиями:

а) Оптоволоконный Ethernet

- б) Оптоволоконный Token Ring.
- в) Ethernet 10 Base2.

11– Вопрос с одним вариантом ответа

Какой тип сети следует принять в качестве стандарта для прокладки в офисах: а) Оптоволоконный Ethernet.

б) Оптоволоконный Token Ring.

в) Ethernet 10 BaseT.

12

Гибкая сетевая архитектура, для ЛВС масштаба рабочих групп, категории IЕЕЕ 802.4: Впишите ответ «………………….»

13

Переадресует запросы с одного компьютера на другой: Впишите ответ «………………….»

14– Вопрос с одним вариантом ответа Буфер в оперативной памяти сервера печати:

а) Спулер.

б) Редиректор.

в) Язык описания страниц (**PDL**).

15– Вопрос с одним вариантом ответа

Прикладные программы сетевой операционной системы, приводящие сеть в действие: а) Связи.

б) Службы.

в) SQL

16

Иерархия протоколов от верхних уровней модели **OSI** к нижним уровням: Впишите ответ «………………….»

17– Вопрос с одним вариантом ответа

Стандарты, включающие агентов пользователя и агентов передачи сообщений: а) X.400.

- б) X.500.
- 

в) MHS.

Критерии оценок студентов при прохождении тестирования:

Оценка «5» - если верно выполнено от 85% до 100% всех заданий.

Оценка «4» - если верно выполнено от 75% до 84% всех заданий.

Оценка «3» - если верно выполнено от 56% до 74 % всех заданий.

Оценка «2» - если верно выполнено менее 56% всех заданий.

# <span id="page-30-0"></span>**3. СПЕЦИФИКАЦИИ И ВАРИАНТЫ ОЦЕНОЧНЫХ СРЕДСТВ ДЛЯ ПРОМЕЖУТОЧНОЙ АТТЕСТАЦИИ**

## **3.1. Назначение**

Спецификацией устанавливаются требования к содержанию и оформлению вариантов оценочного средства – дифференцированный зачет.

Дифференцированный зачет предназначен для промежуточной аттестации и оценки знаний и умений студентов по программе учебной дисциплины «Безопасность жизнедеятельности» основной профессиональной образовательной программы 09.02.07 Информационные системы и программирование

**3.2. Контингент аттестуемых:** студенты 1 курса

**3.3. Форма и условия аттестации:**

Аттестация проводится в форме дифференцированного зачета по завершению освоения учебного материала учебной дисциплины и при положительных результатах текущего контроля.

Дифференцированный зачет проходит в форме тестирования.

#### **3.4. Время выполнения:**

подготовка 20 минут собеседование 10 минут; всего 30 минут.

## **3.5. Рекомендуемая литература для разработки оценочных средств и подготовки, обучающихся к аттестации**

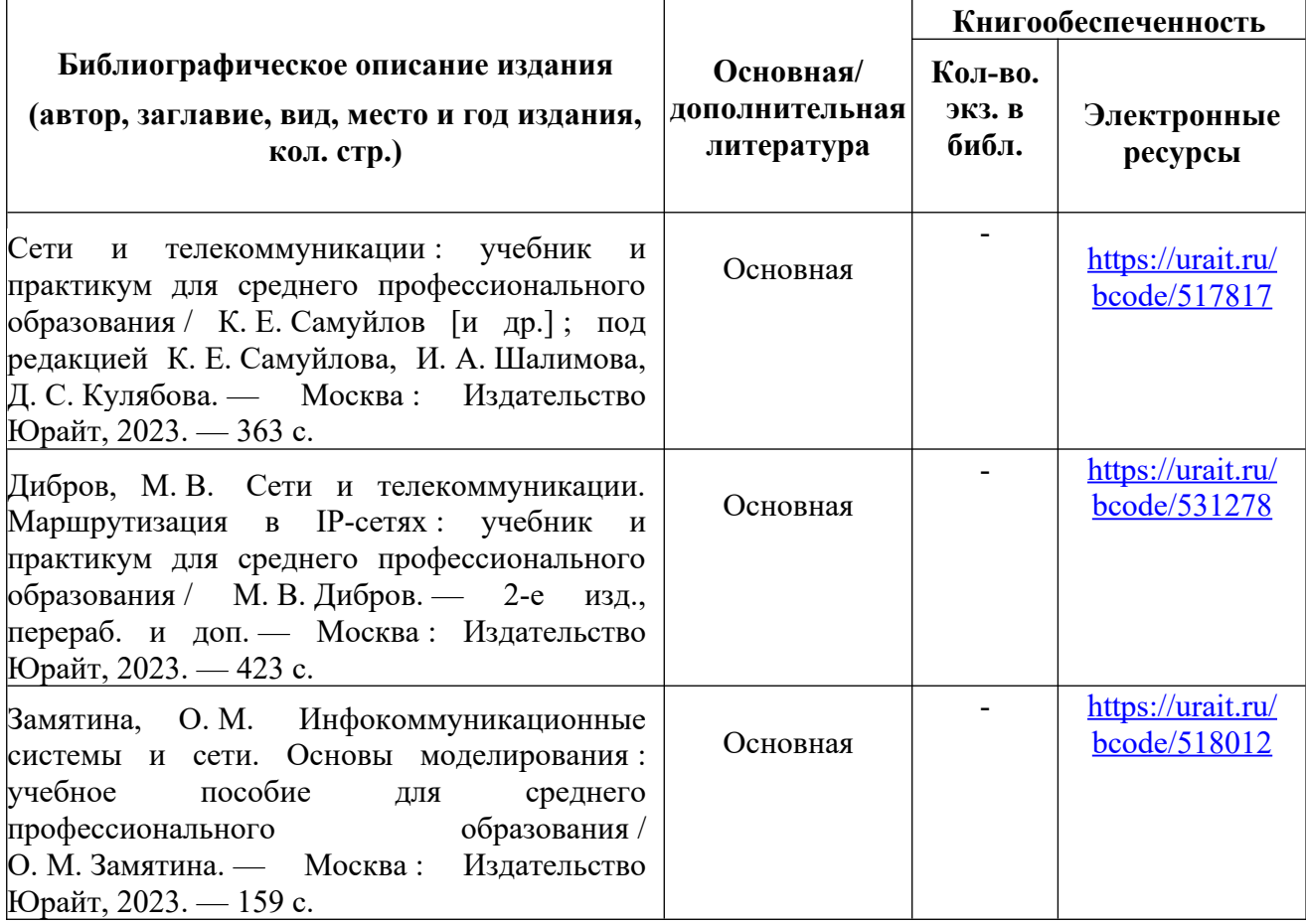

## **3.6. Перечень материалов, оборудования и информационных источников.**

Кабинет № 12 безопасности жизнедеятельности (для проведения занятий лекционного типа и занятий семинарского типа, курсового проектирования (выполнения курсовых работ) групповых и индивидуальных консультаций, текущего контроля и промежуточной аттестации) оборудован мультимедийным комплексом. Специализированная мебель: Учебная мебель на 40 посадочных мест (столов 20 шт., стульев 40 шт.), рабочее место преподавателя (стол 1 шт., стул 1 шт.), кафедра 1 шт. доска меловая 3х секционная 1шт.

 Стрелковый тир (электронный) Интерактивный тир «Профессионал» (бессрочная лицензия), комплект: КСУ PRO TARGET CONSTRUCTOR ARMY+GTO. Камера-детектор PSS BASIC CAM. Лазерный пистолет PSS ПМ, Лазерный автомат PSS Калашников. Сейф металлический.

Компьютер Intel i5 4460/1Тб/8Гб/монитор Samsung 23" - 1 шт., Мультимедийный проектор Тип 1 Optoma x 400 - 1 шт.

Наборы демонстрационного оборудования и учебно-наглядных пособий: мультимедийные приложения к лекционным курсам и практическим занятиям, интерактивные учебнонаглядные пособия.

## **3.7.Варианты оценочных средств**

Перечень современных профессиональных баз данных (СПБД)

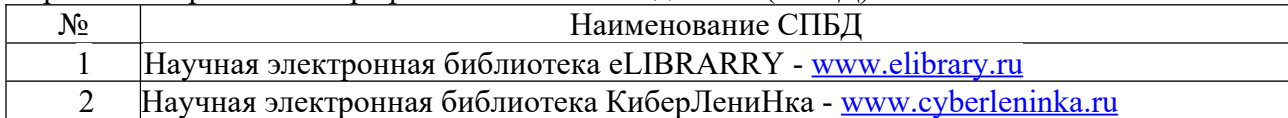

Перечень информационных справочных систем (ИСС)

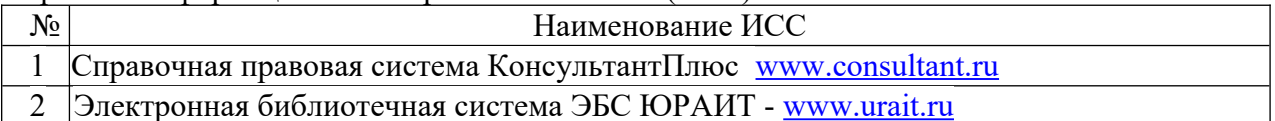

## МИНИСТЕРСТВО ОБРАЗОВАНИЯ И НАУКИ РЕСПУБЛИКИ ДАГЕСТАН Частное профессиональное образовательное учреждение «РЕСПУБЛИКАНСКИЙ ПОЛИПРОФЕССИОНАЛЬНЫЙ КОЛЛЕДЖ» (ЧПОУ «Республиканский полипрофессиональный колледж»)

## **Вопросы к экзамену**

## по дисциплине Компьютерные сети

- 1. Понятие компьютерной сети (компьютерная сеть, сетевое взаимодействие, автономная среда, назначение сети, ресурсы сети, интерактивная связь, Интернет).
- 2. Классификация компьютерных сетей по степени территориальной распределённости: локальные, глобальные сети, сети масштаба города.
- 3. Классификация сетей по уровню административной поддержки: одноранговые сети, сети на основе сервера.
- 4. Классификация сетей по топологии.
- 5. Классификация методов доступа
- 6. Понятие сетевой модели.
- 7. Модель OSI. Уровни модели.
- 8. Взаимодействие уровней. Интерфейс.
- 9. Функции уровней модели OSI. Модель TCP/IP
- 10. Физические среды передачи данных. Типы кабелей и их характеристики.
- 11. Сравнения кабелей. Типы сетей, линий и каналов связи.
- 12. Беспроводные среды передачи данных.
- 13. Сетевые адаптеры. Функции и характеристики сетевых адаптеров.
- 14. Классификация сетевых адаптеров. Драйверы сетевых адаптеров.
- 15. Теоретические основы передачи данных. Понятие сигнала, данных.
- 16. Методы кодирования данных при передаче. Модуляция сигналов.
- 17. Понятие коммутации. Коммутация каналов, пакетов, сообщений. Понятие пакета.
- 18. Структура стеков OSI, IPX/SPX, NetBios/SMB.
- 19. Стек протоколов TCP/IP.
- 20. Состав и назначение каждого протокола. Распределение протоколов по назначению в модели OSI.
- 21. Сетевые и транспортные протоколы.
- 22. Протоколы прикладного уровня FTP, HTTP, Telnet, SMTP, POP3.
- 23. Типы адресов стека TCP/IP. Локальные адреса.
- 24. Сетевые IP-адреса. Доменные имена.
- 25. Формат и классы IP-адресов. Подсети и маски подсетей.
- 26. Технологии локальных компьютерных сетей.
- 27. Технология Ethernet.
- 28. Технологии TokenRing и FDDI.
- 29. Технологии беспроводных локальных сетей.

Задачи

1. По заданным IP-адресу узла и маске определите адрес сети и номер компьютера: IP-адрес узла: 145.92.137.88 Маска: 255.255.255.224

2. По заданным IP-адресу и маске определите адрес сети и номер компьютера:

- IP-адрес узла: 146.212.200.55 Маска: 255.255.255.240
- 3. По заданным IP-адресу узла и маске определите адрес сети и номер компьютера.
- IP адрес узла: 217.9.142.131 Маска: 255.255.255.128
- 4. По заданным IP-адресу узла и маске определите адрес сети и номер компьютера.
- IP –адрес узла: 217.9.142.131 Маска: 255.255.255.0
- 5. По заданным IP-адресу узла и маске определите адрес сети и номер компьютера.
- IP –адрес узла: 142.9.199.145 Маска: 255.255.255.248

6. По заданным IP-адресу узла и маске определите адрес сети и номер компьютера.

IP –адрес узла: 142.9.227.146 Маска: 255.255.224.0

7. По заданным IP-адресу узла и маске определите адрес сети и номер компьютера.

IP-адрес узла: 217.9.131.133 Маска: 255.255.192.0

8. По заданным IP-адресу узла и маске определите адрес сети и номер компьютера.

IP –адрес узла: 217.8.162.162 Маска: 255.255.224.0

9. По заданным IP-адресу узла и маске определите адрес сети и номер компьютера. IP-адрес узла: 217.19.128.131 Маска: 255.255.192.0

10. По заданным IP-адресу узла и маске определите адрес сети и номер компьютера. IP –адрес узла: 224.9.195.133 Маска: 255.255.192.0

## <span id="page-33-0"></span>**4. ОСОБЕННОСТИ ОСВОЕНИЯ ДИСЦИПЛИНЫ ДЛЯ ИНВАЛИДОВ И ЛИЦ С ОГРАНИЧЕННЫМИ ВОЗМОЖНОСТЯМИ**

Адаптированные оценочные материалы содержатся в адаптированной ОПОП. Обучение обучающихся с ограниченными возможностями здоровья при необходимости осуществляется на основе адаптированной рабочей программы с использованием специальных методов обучения и дидактических материалов, составленных с учетом особенностей психофизического развития, индивидуальных возможностей и состояния здоровья таких обучающихся (обучающегося).

Самостоятельная работа обучающихся с ограниченными возможностями здоровья и инвалидов позволяет своевременно выявить затруднения и отставание и внести коррективы в учебную деятельность. Конкретные формы и виды самостоятельной работы обучающихся лиц с ограниченными возможностями здоровья и инвалидов устанавливаются преподавателем. Выбор форм и видов самостоятельной работы, обучающихся с ограниченными возможностями здоровья и инвалидов осуществляется с учетом их способностей, особенностей восприятия и готовности к освоению учебного материала. Формы самостоятельной работы устанавливаются с учетом индивидуальных психофизических особенностей (устно, письменно на бумаге или на компьютере, в форме тестирования, электронных тренажеров и т.п.).

Основные формы представления оценочных средств – в печатной форме или в форме электронного документа. Для обучающихся с нарушениями зрения предусматривается возможность проведения текущего и промежуточного контроля в устной форме. Для обучающихся с нарушениями слуха предусматривается возможность проведения текущего и промежуточного контроля в письменной форме.

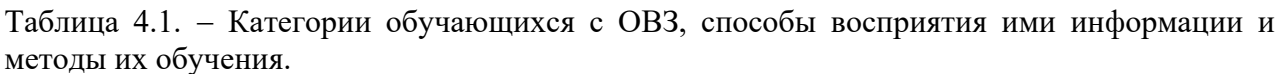

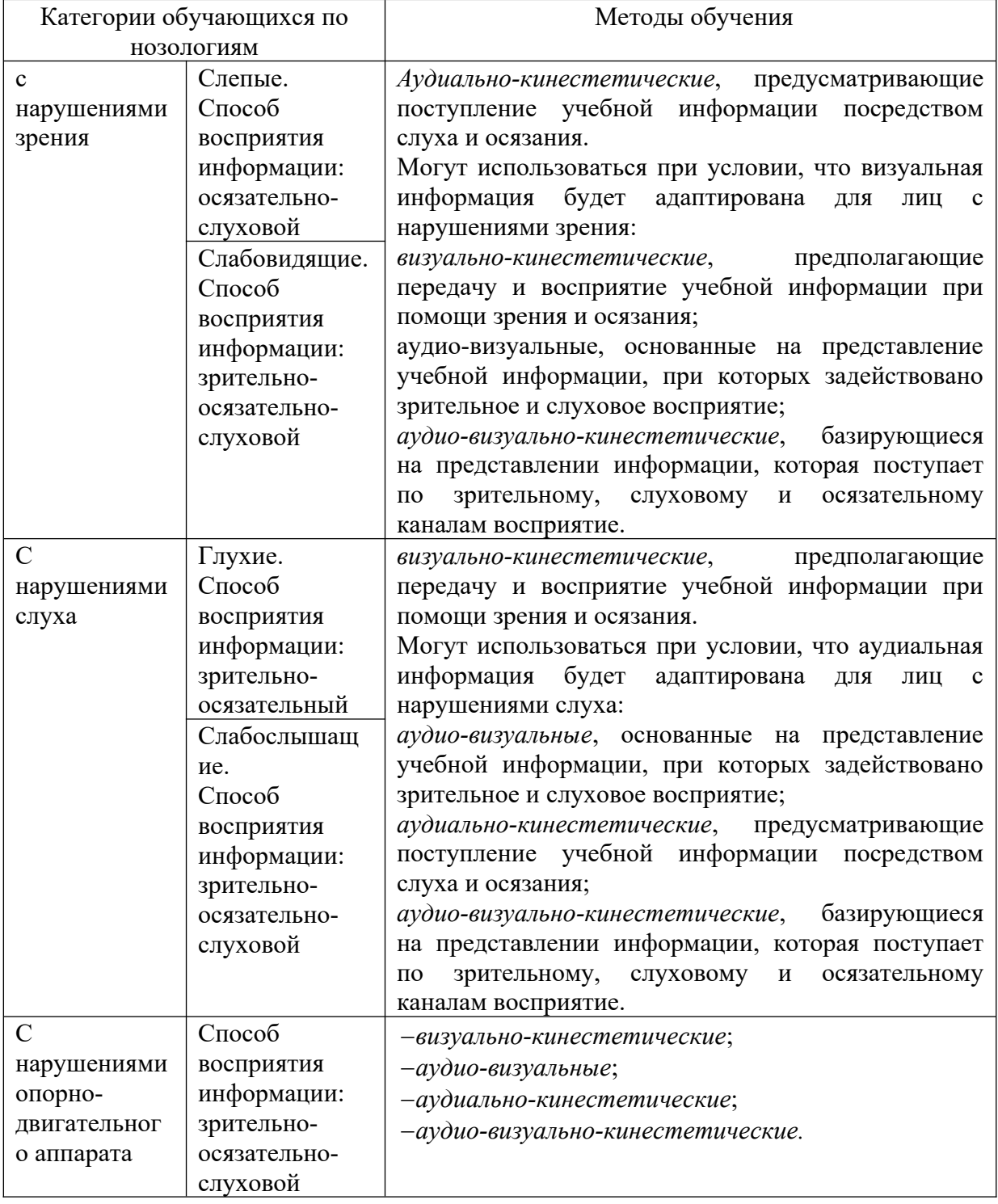

Таблица 4.2. – Способы адаптации образовательных ресурсов.

*Условные обозначения:*

**«+» —**образовательный ресурс, не требующий адаптации;

«АФ» — адаптированный формат к особенностям приема-передачи информации обучающихся инвалидов и лиц с ОВЗ формат образовательного ресурса, в том числе с использованием специальных технических средств;

# «АЭ» - альтернативный эквивалент используемого ресурса

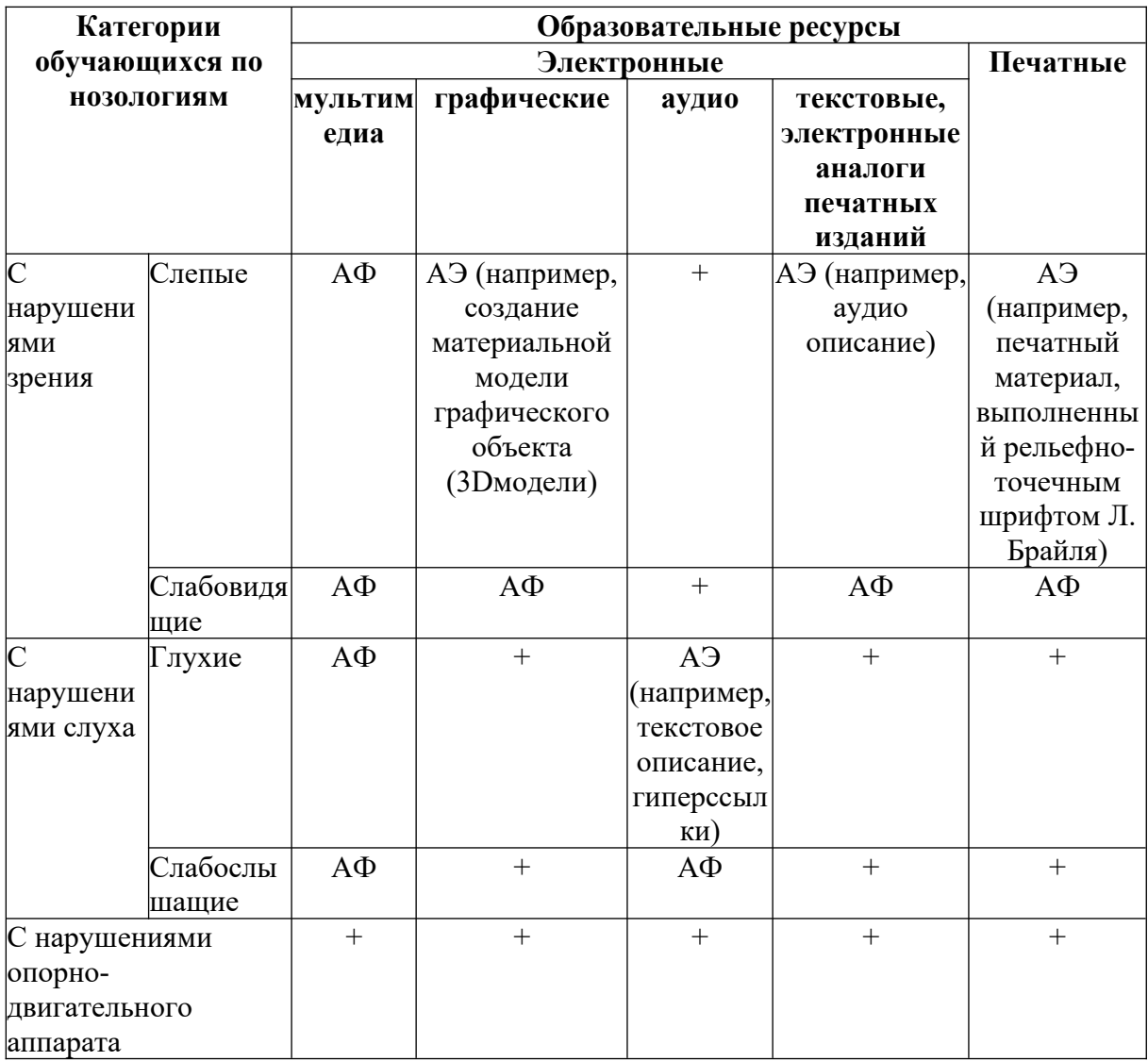

Таблица 4.3. - Формы контроля и оценки результатов обучения инвалидов и лиц с ОВЗ

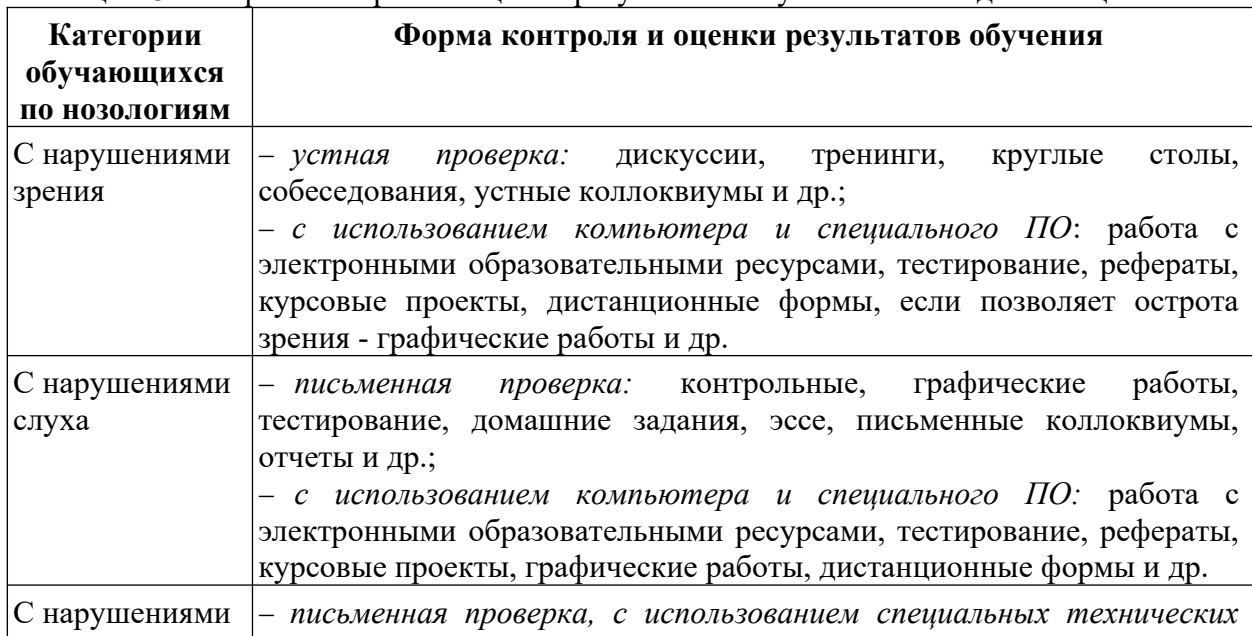

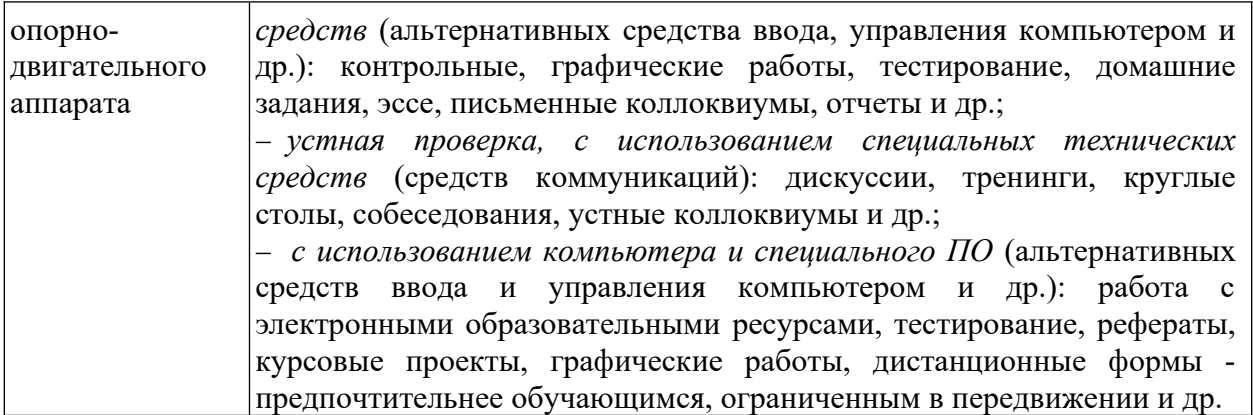

## **4.1. Задания для текущего контроля для инвалидов и лиц с ограниченными возможностями**

*Текущий контроль и промежуточная аттестация* обучающихся инвалидов и лиц с ОВЗ осуществляется с использованием оценочных средств, адаптированных к ограничениям их здоровья и восприятия информации, в том числе с использованием специальных технических средств.

*Текущий контроль успеваемости для обучающихся инвалидов и лиц с ОВЗ* направлен на своевременное выявление затруднений и отставания в обучении и внесения коррективов в учебную деятельность. Возможно осуществление входного контроля для определения его способностей, особенностей восприятия и готовности к освоению учебного материала.

## **4.2. Задания для промежуточной аттестации для инвалидов и лиц с ограниченными возможностями**

*Форма промежуточной аттестации* устанавливается с учетом индивидуальных психофизических особенностей (устно, письменно на бумаге, письменно на компьютере, в форме тестирования и т.п.). При необходимости обучающимся предоставляется дополнительное время для подготовки ответа.

*Промежуточная аттестация*, при необходимости, может проводиться в несколько этапов. Для этого рекомендуется использовать рубежный контроль, который является контрольной точкой по завершению изучения раздела или темы дисциплины, междисциплинарного курса, практик и ее разделов с целью оценивания уровня освоения программного материала. Формы и срок проведения рубежного контроля определяются преподавателем (мастером производственного обучения) с учетом индивидуальных психофизических особенностей обучающихся.

<span id="page-37-0"></span>Приложение 1

Кодификатор (примерный перечень) оценочных средств для оценки знаний, умений и уровня сформированности компетенций

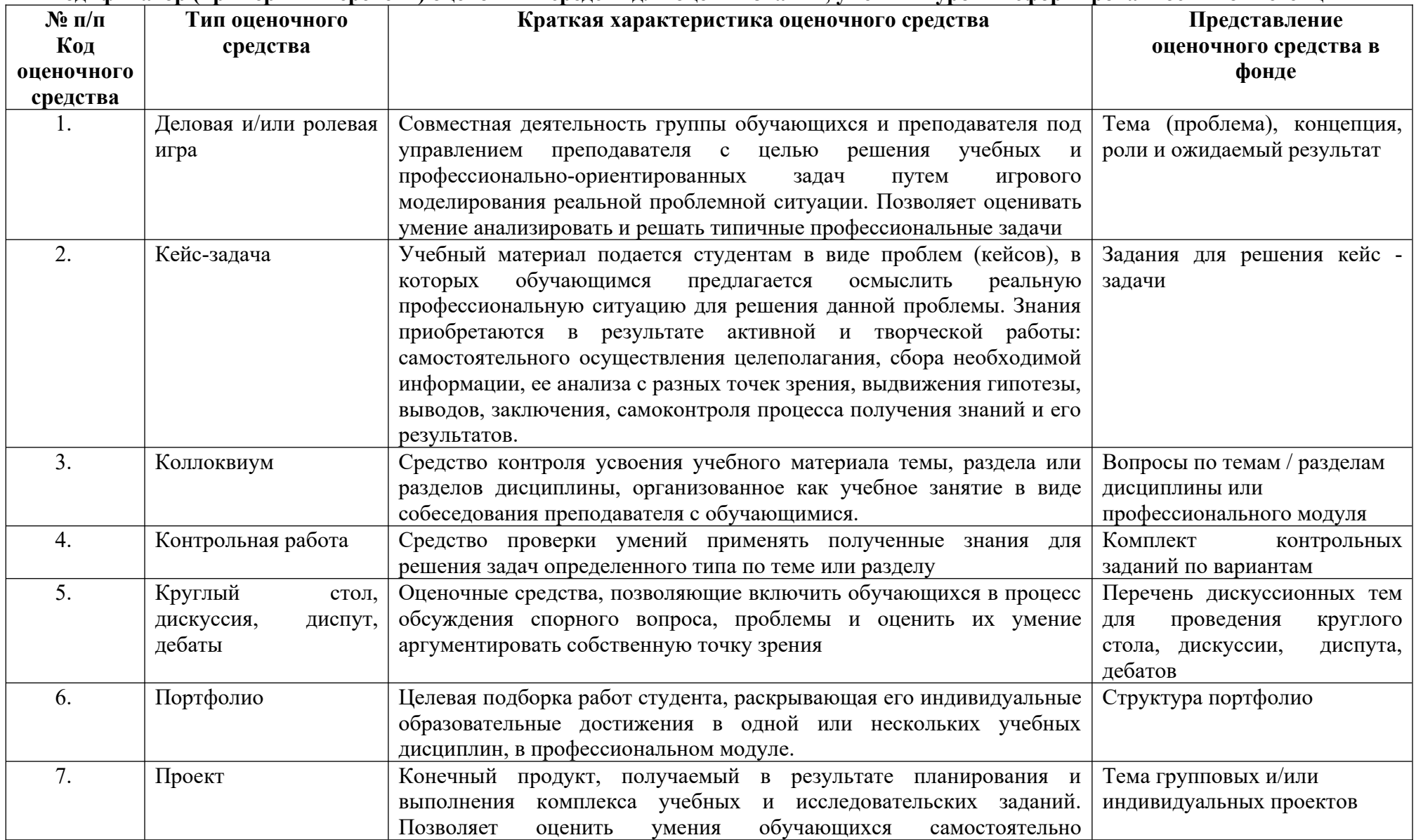

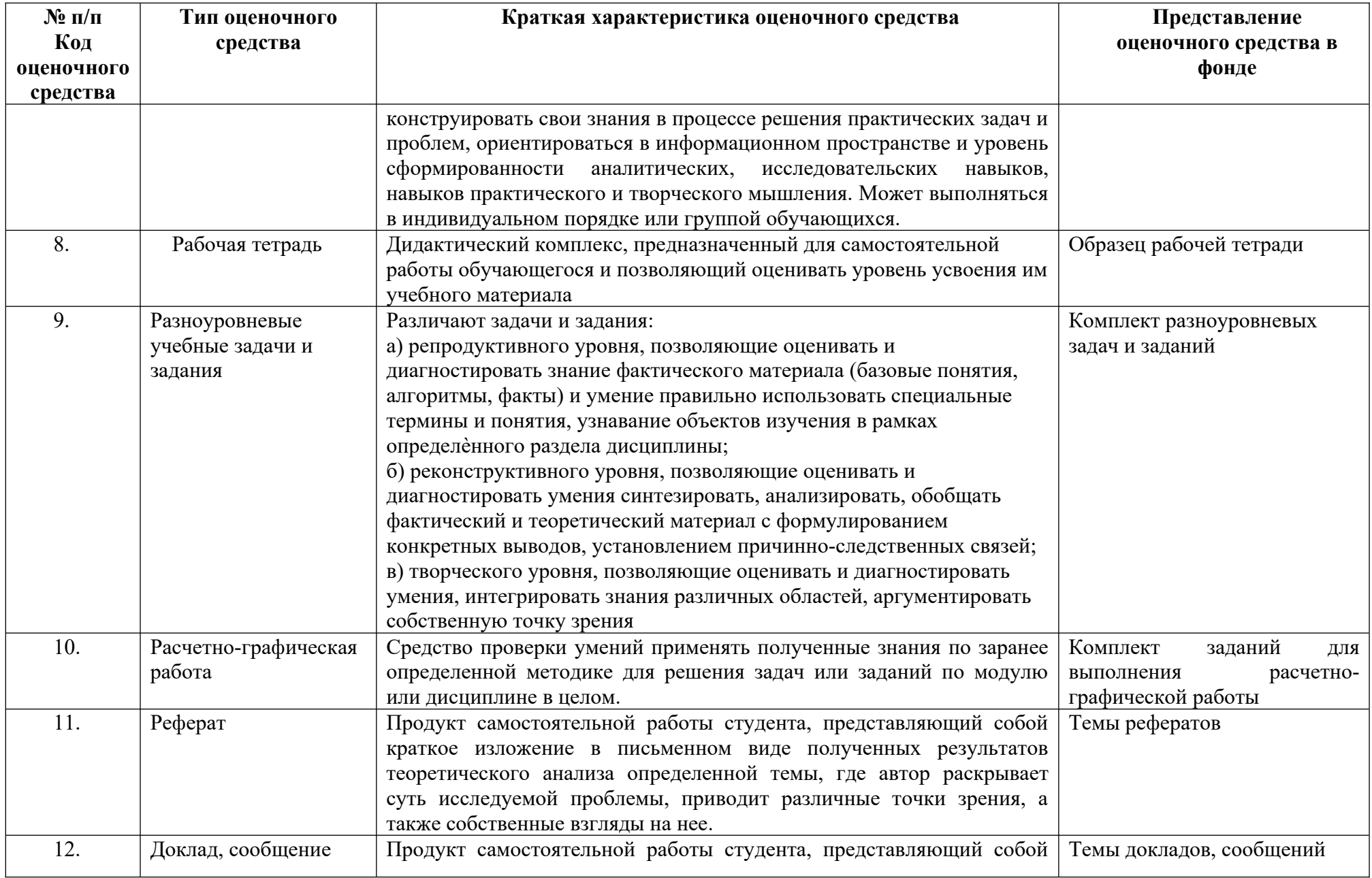

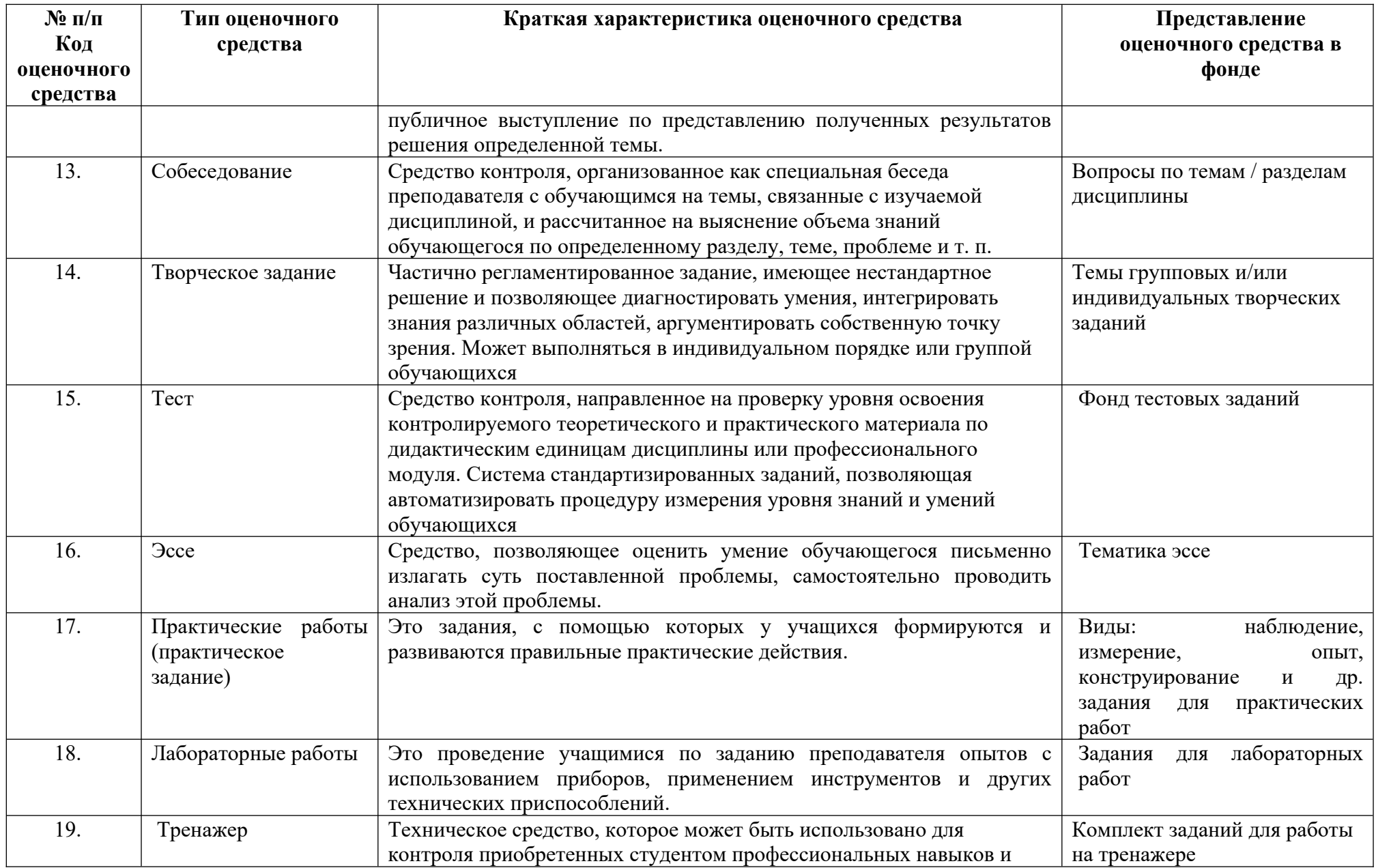

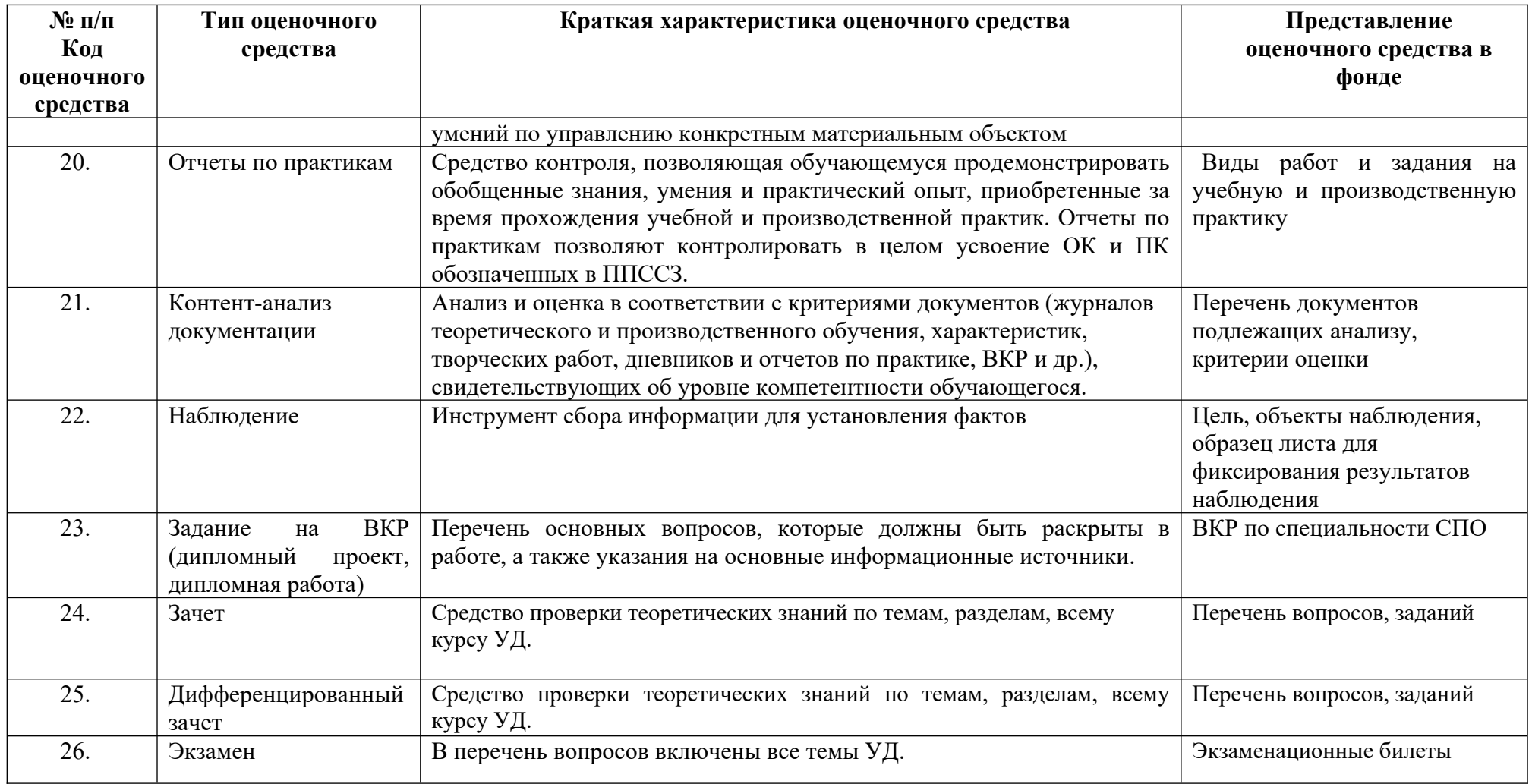